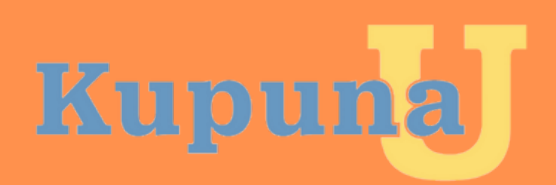

# KupunaU User Guide

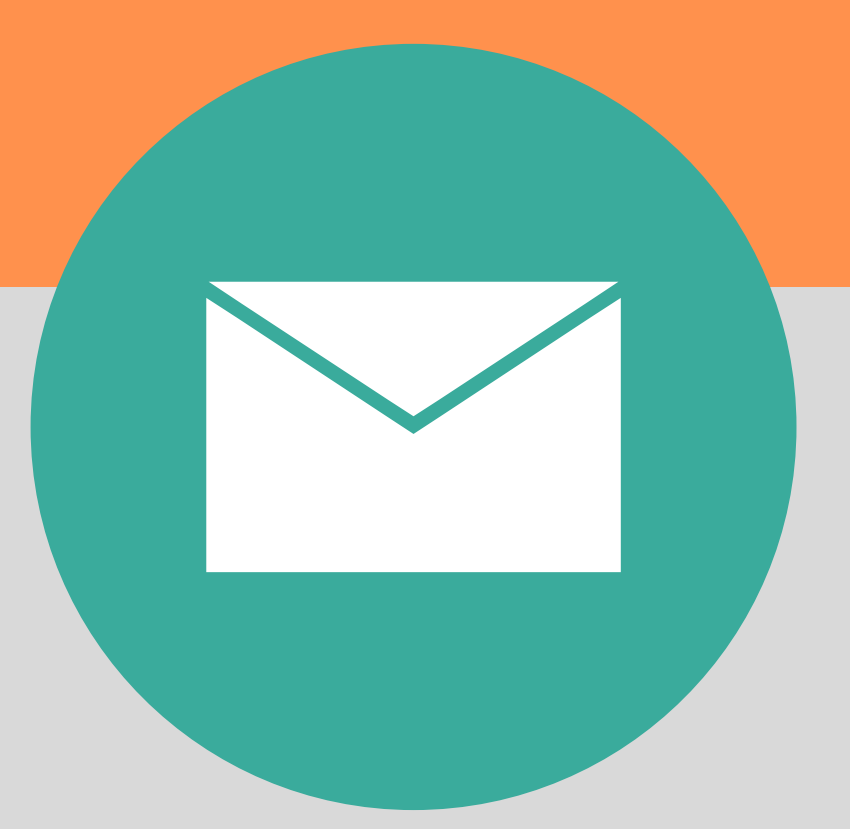

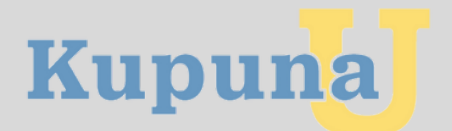

## Welcome To KupunaU

**Dear Kupuna,**

**Welcome to the KupunaU user guide, which is designed to help seniors navigate the platform. KupunaU is the gateway to senior enrichment where seniors can sign up for online classes hosted by various organizations state-wide and access ageappropriate resources. This guide includes easy-to-follow, step-by-step instructions on how to register and navigate the KupunaU platform. Congratulations on taking an important step in staying connected virtually.** 

**Always,**

**KupunaU**

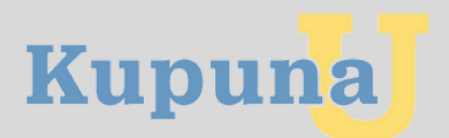

# User Guide Sections

- 1. Computer Basics
- 2. Accepting Your KupunaU Invitation

i.Create Microsoft Account & Password

- 3. KupunaU Registration
- 4. KupunaU Survey
- 5. Navigating KupunaU
	- My Calendar i.
	- ii.Class Catalog
	- iii. Add/Join/Drop Class

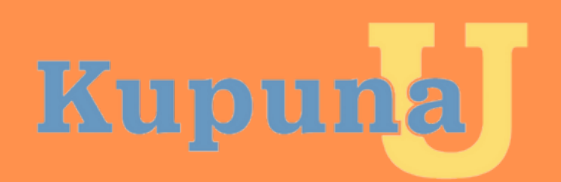

# **Computer Basics**

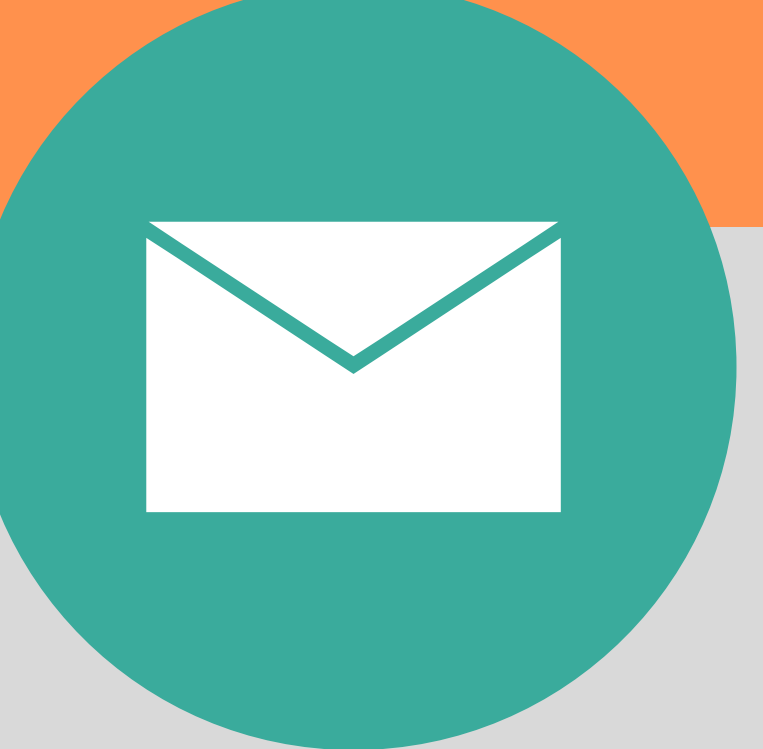

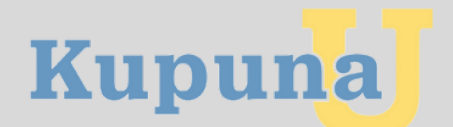

## Computer Basics Section

**In this section of the manual, we provide instructions about the**

#### **following:**

- **Start and shut down a computer system**
- **Opening an internet browser**
- **Accessing preferred email software program**

### **Frequently Used Terms For This Section**

*Email: A way of exchanging messages using the internet. "Email" is short for "electronic mail."*

*Internet: An electronic network that connects computers all over the world. You use the internet to access information.*

*Password: A secret word or phrase that is used to prove to the computer that you are whom you claim to be.*

*Power Button: A switch that can be used to turn the computer on or off.*

*Username: It is an identifier that tells the computer who you are.*

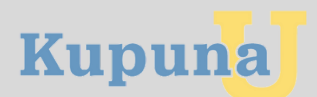

#### **Starting Your Computer**

Turn on your computer using the "Power" button/switch.

Depending on what type of computer you are using, you may need to turn on both the computer tower and monitor.

*Hint: Oftentimes, the "Power" button/switch symbol is similar to the one displayed below.*

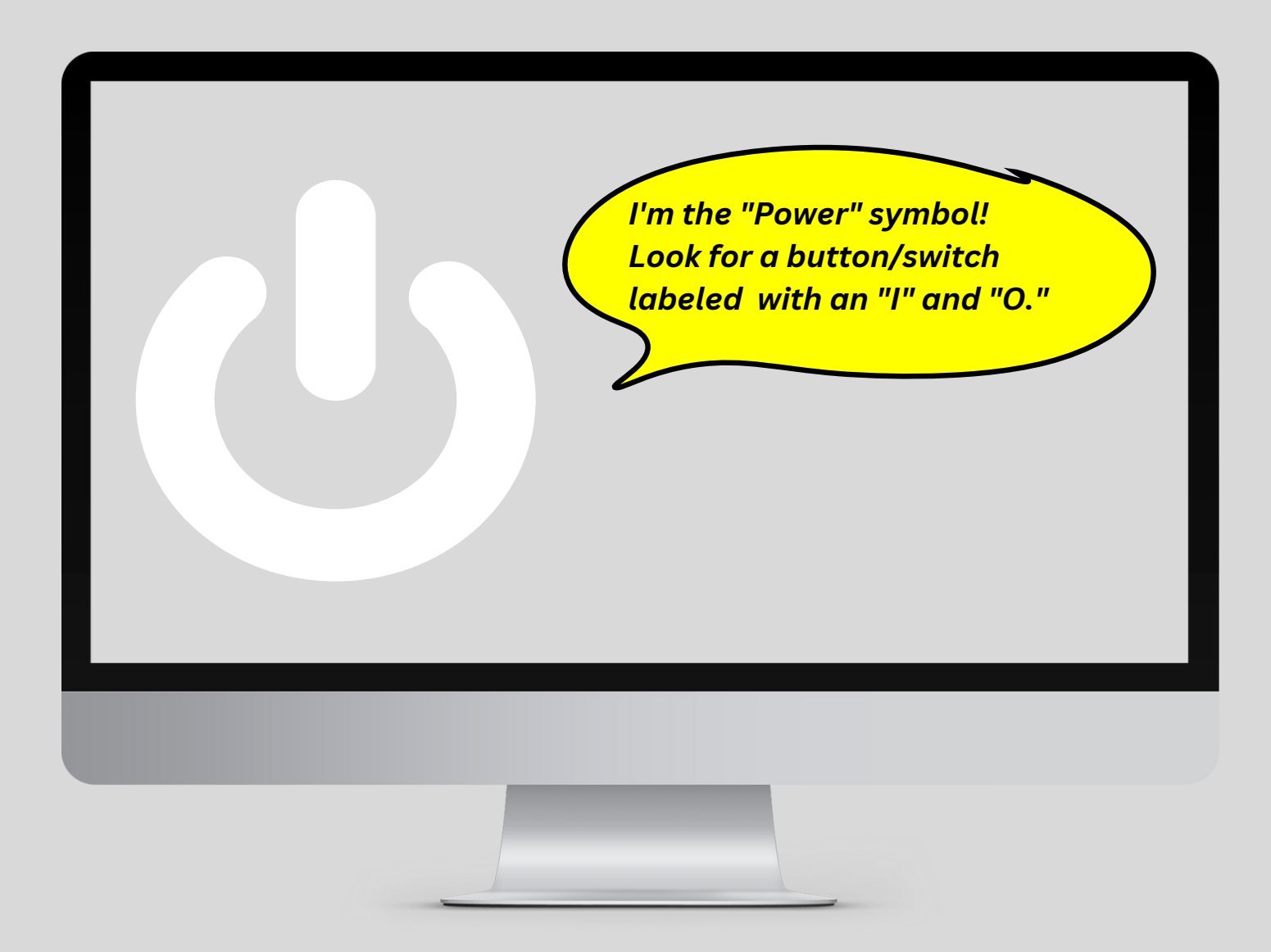

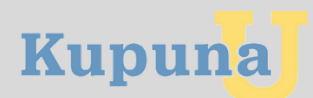

#### **Log Into Computer**

#### Great!

You turned on your computer, but you may need to log into it with your username and password if you've enabled this security feature for your computer. Type your username and password into the appropriate fields.

If you are not asked to do this step, don't worry about this! Proceed to the next step.

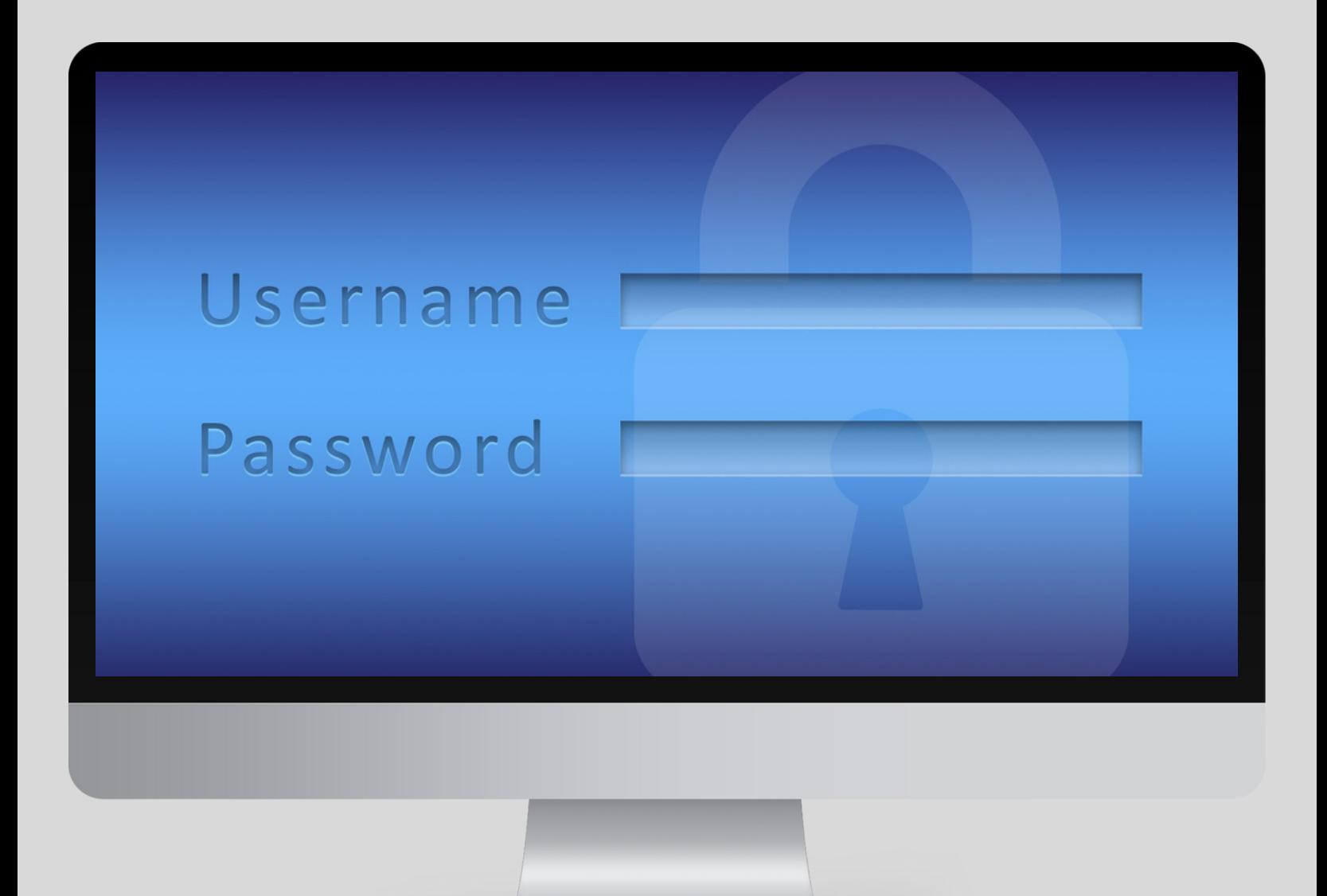

### **Kupuna**

#### **Open Internet Browser & Navigate To Your Email Program**

You will need to access the internet and your email software. Open your preferred internet browser.

*Hint: Do any of these symbols look familiar to you?*

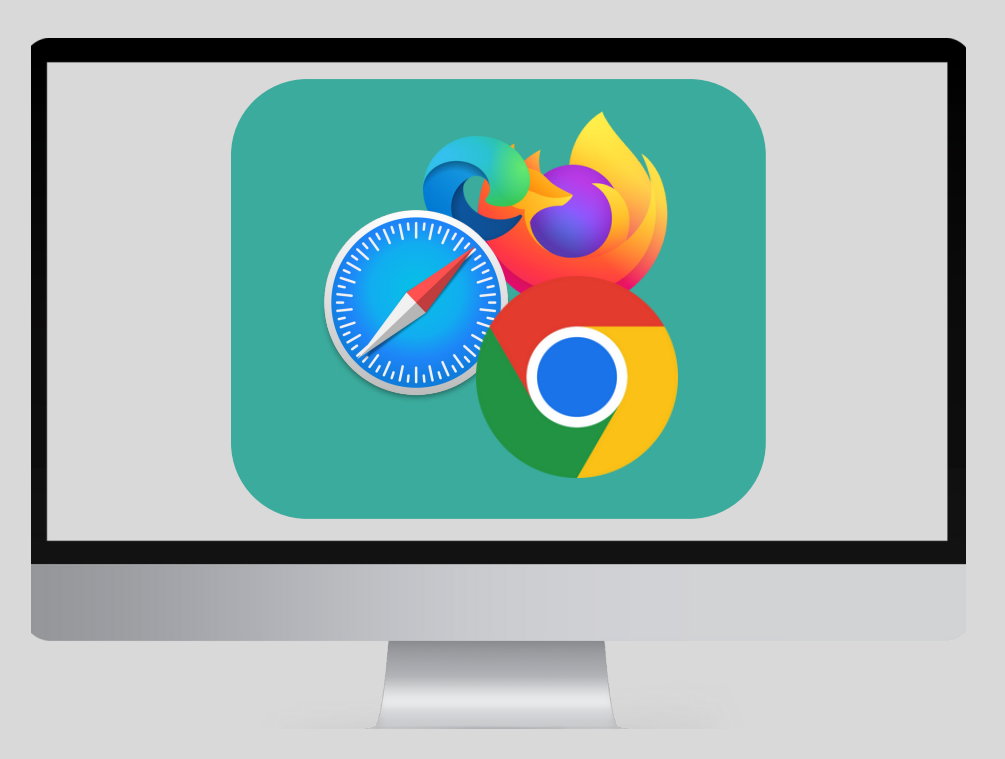

Then, open your preferred email program to access messages from KupunaU, located in your email program's inbox.

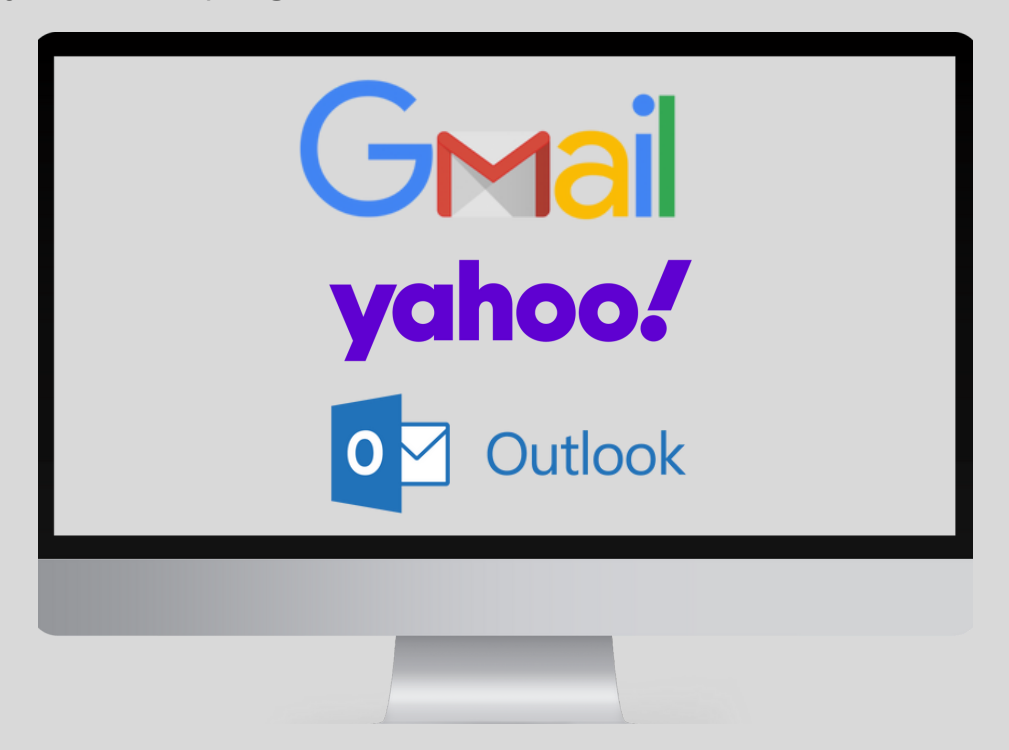

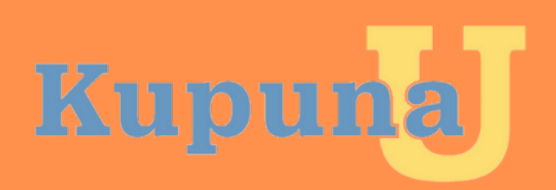

# **Accepting Your KupunaU Invitation**

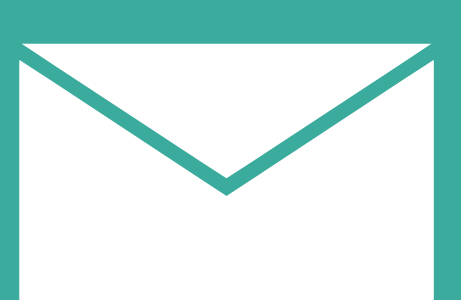

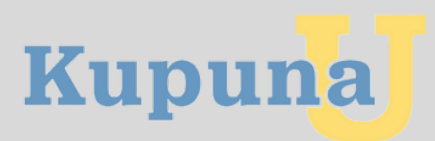

## Accepting Your KupunaU Invitation

**In this section of the manual, we provide instructions on how to:**

- **Locate your KupunaU invitation email message**  $\bullet$
- **Create a Microsoft Account for the KupunaU platform**

### **Frequently Used Terms For This Section**

*CAPTCHA- A type of puzzle that computer users need to solve for security purposes.*

*Email: A way of exchanging messages using the internet. "Email" is short for "electronic mail."*

*KupunaU-An online platform where seniors can browse the activity calendar, sign up for classes that are hosted virtually, and locate resources all in one place.*

*Password: A secret word or phrase that is used to prove to the computer that you are whom you claim to be.*

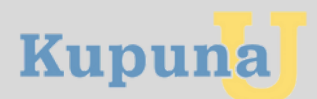

#### **KupunaU Invitation**

In your email inbox, locate the email messages as seen in the image below.

One message is from Mr. Darren Lee, IT Manager at Lanakia Pacific. You will **not need** to open this message.

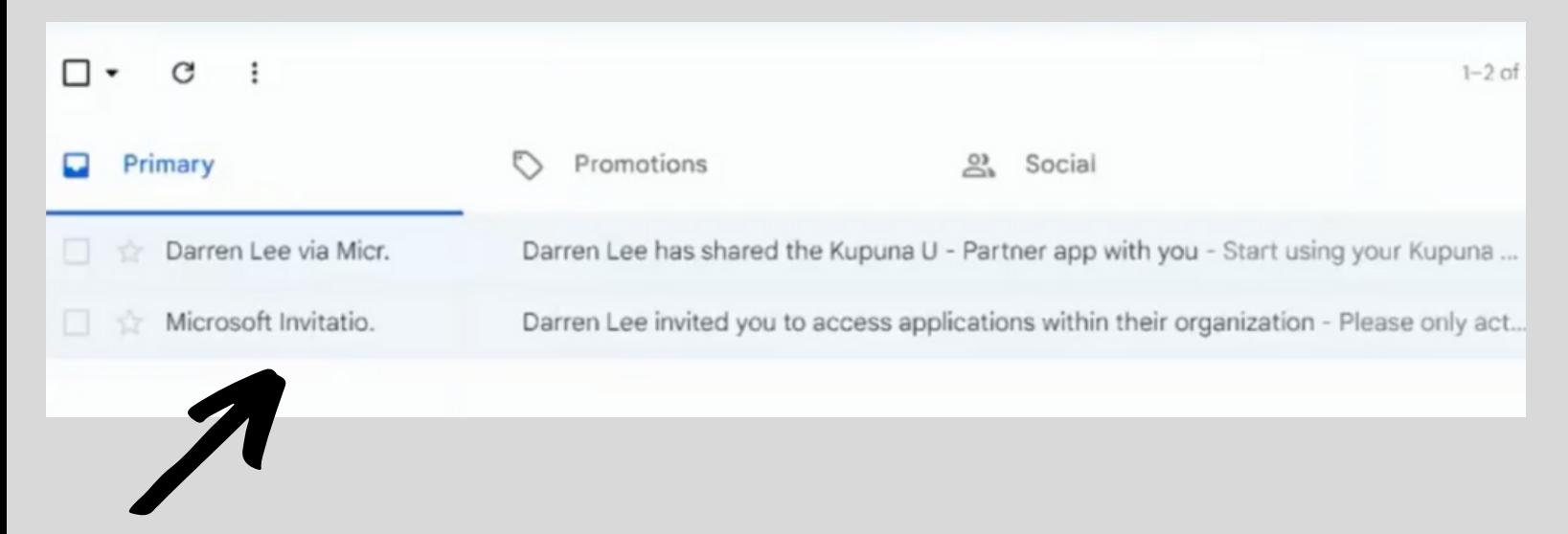

The second message is from the email sender "Microsoft Invitation on behalf of Lanakila Pacific." **Open** (select) this email to review the contents of this message.

The following steps will require you to access the information included in this email message.

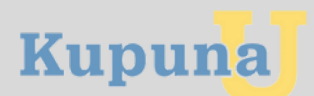

#### **KupunaU Invitation**

In the email, you will be asked if you'd like to accept an invitation from KupunaU.

You will need to **click on** (tap) "Accept Invitation" located at the bottom of the message.

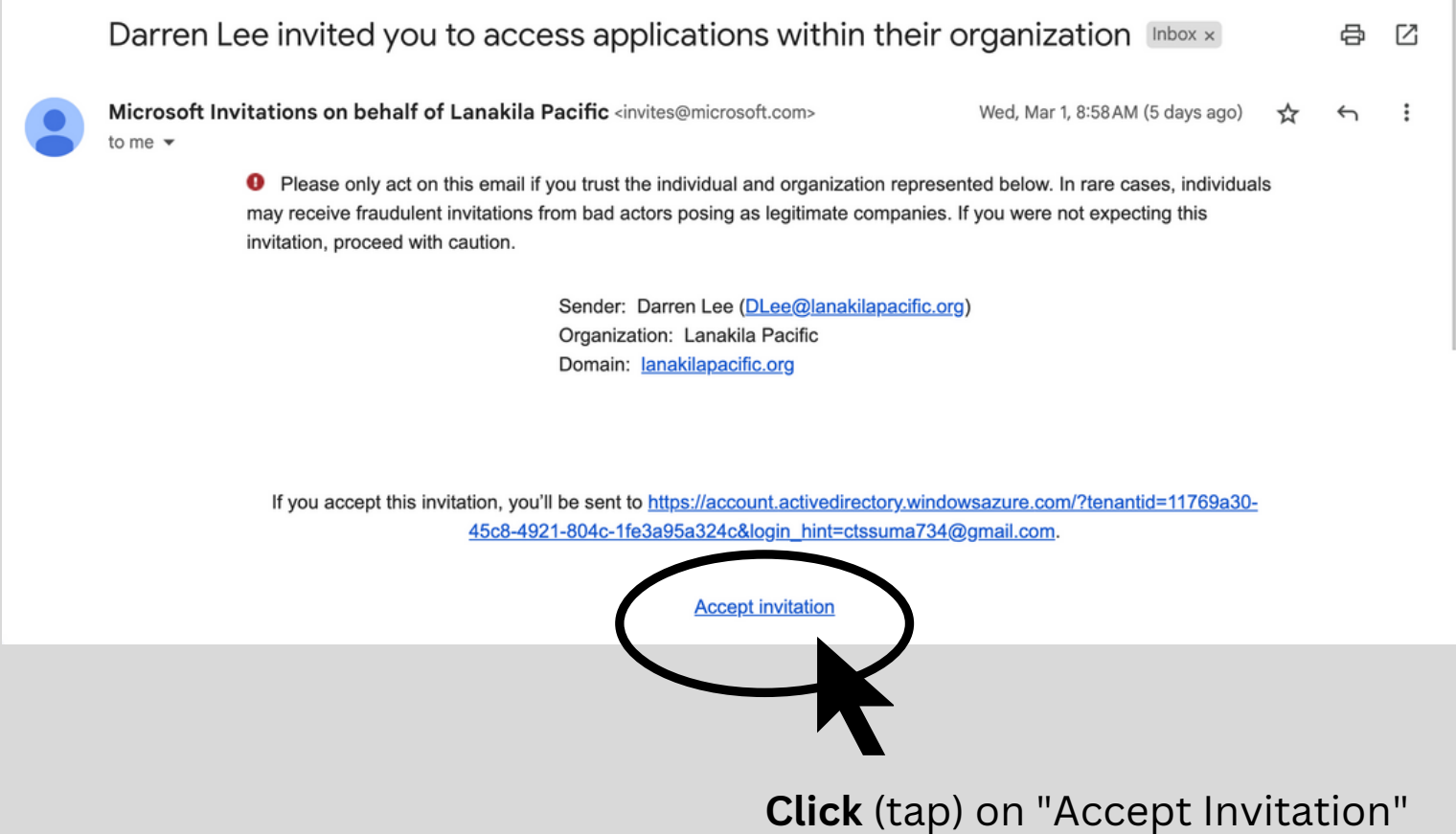

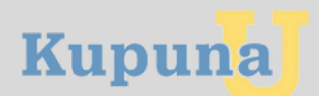

For security purposes, a verification code will be sent to the email address where you received your KupunaU invitation.

Look for an email titled "Verify your email address." In the email, you will be provided a four-digit verification code. Remember this code or write it down on a sticky note.

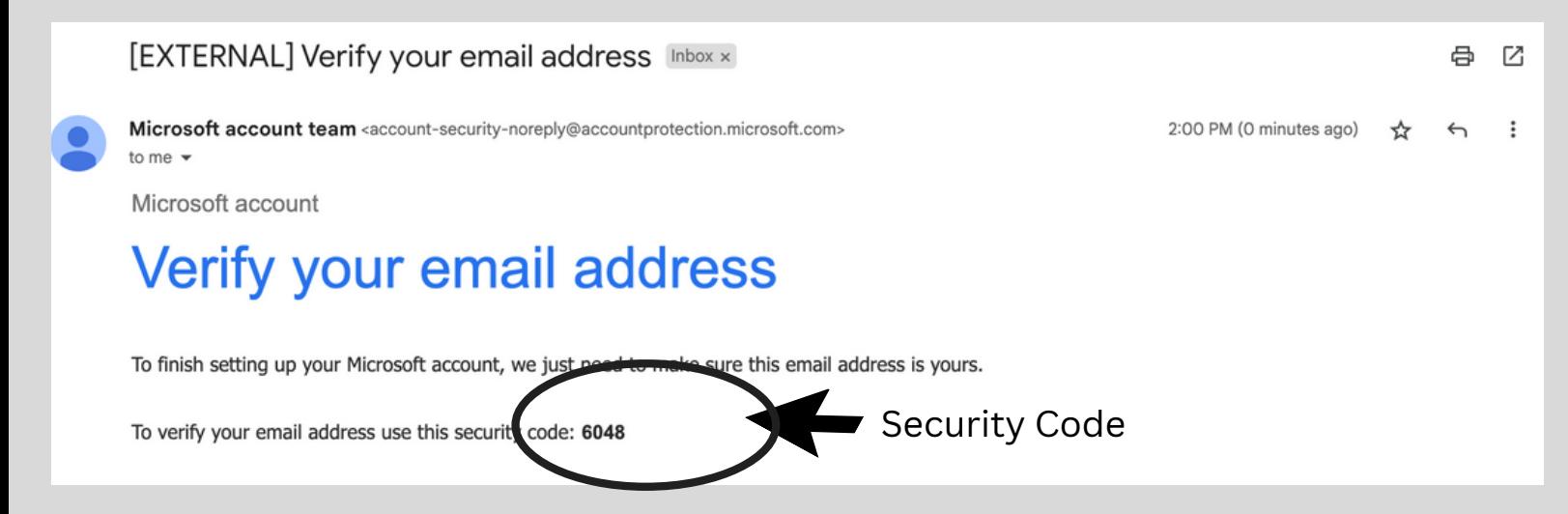

Next, type the four-digit code into the "Enter Code" section. You will see a message similar to the one shown below.

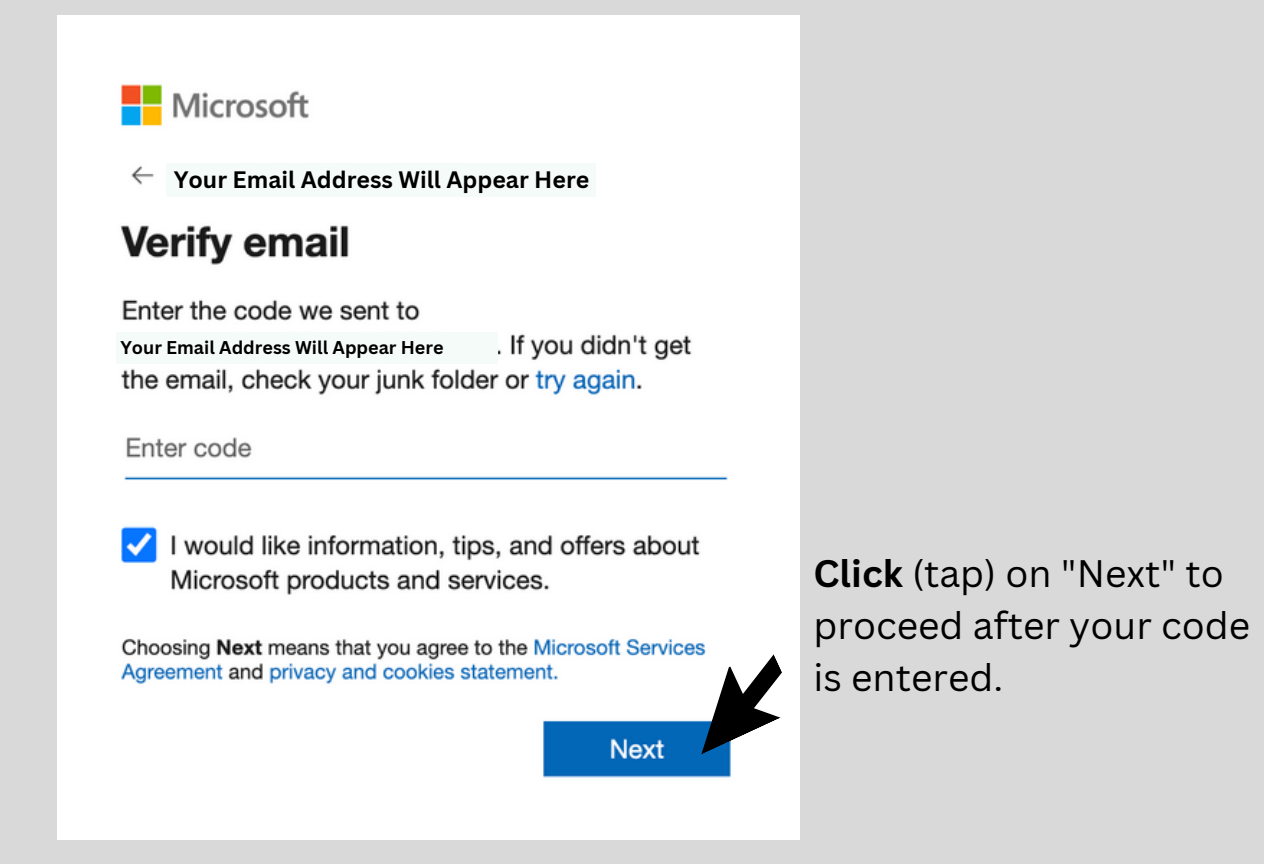

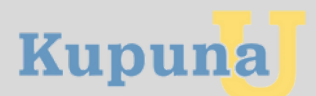

Then, you will be prompted to create a Microsoft account, which is a required step in this registration process.

**Click** (tap) on "Next."

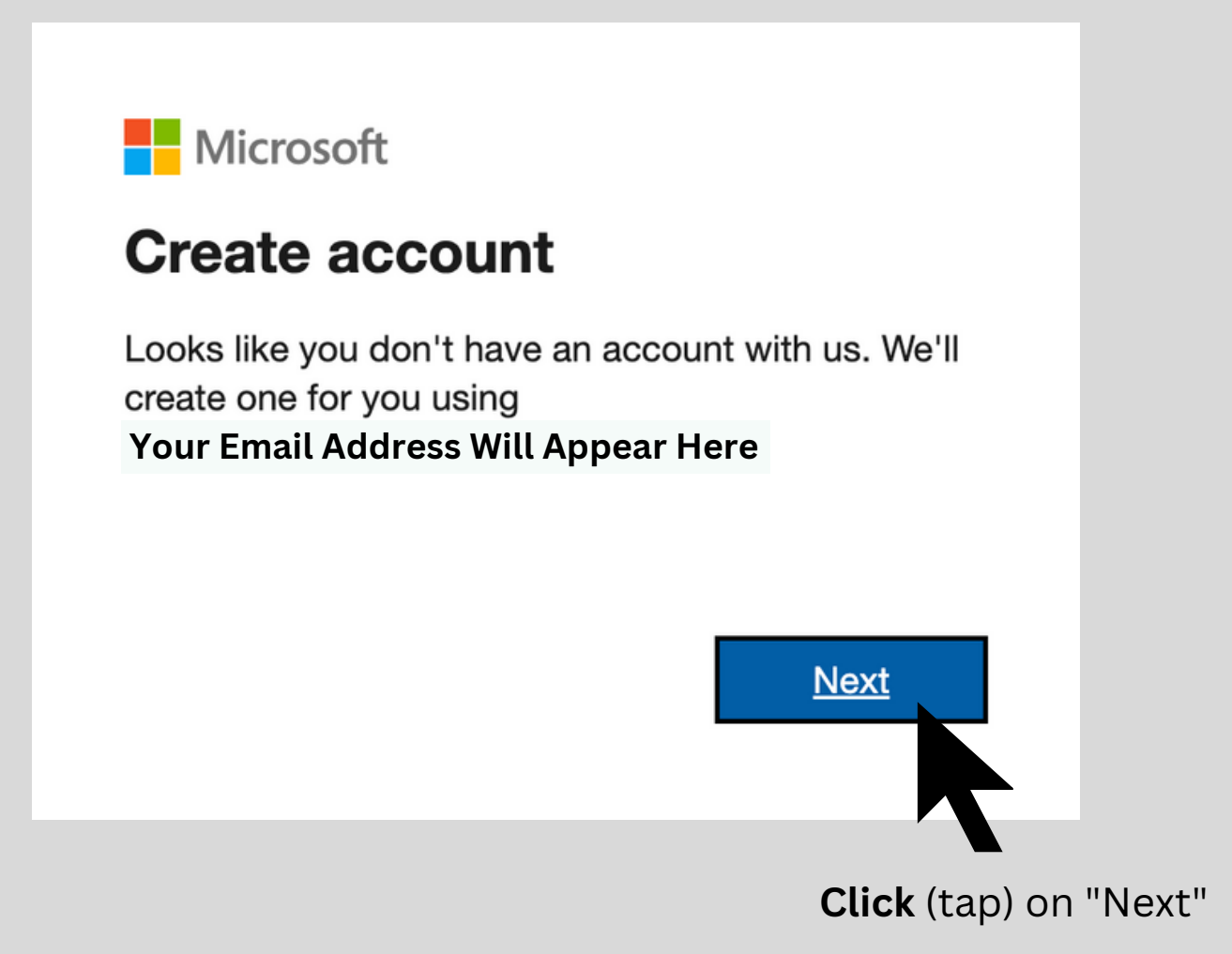

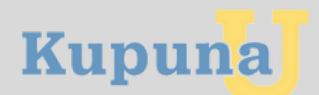

Similar to other online websites, you will be prompted to create a password for your account.

Create and type a self-created password in the section that says "Create Password."

Then**, click** (tap) on "Next."

*Hint: When creating a password, choose something that you will remember easily.*

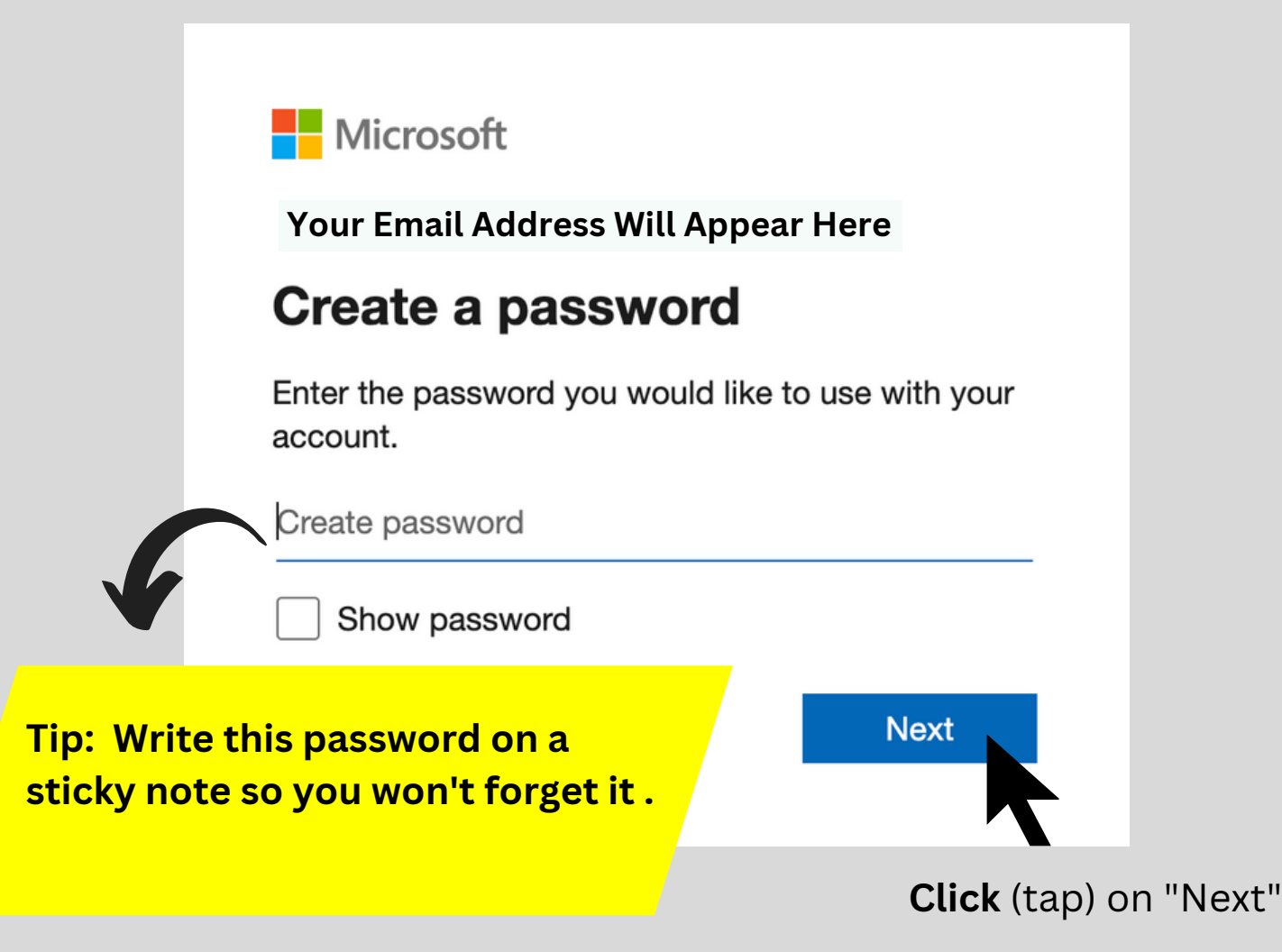

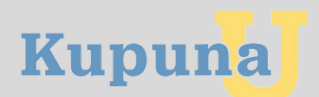

You will be required to enter your birthdate as part of the verification process.

The birthdate you enter must reflect someone who is at least 60 years of age.

**Click** (tap) on "Next."

Microsoft

**Your Email Address Will Appear Here**

#### **Create account**

If a child uses this device, select their date of birth to create a child account.

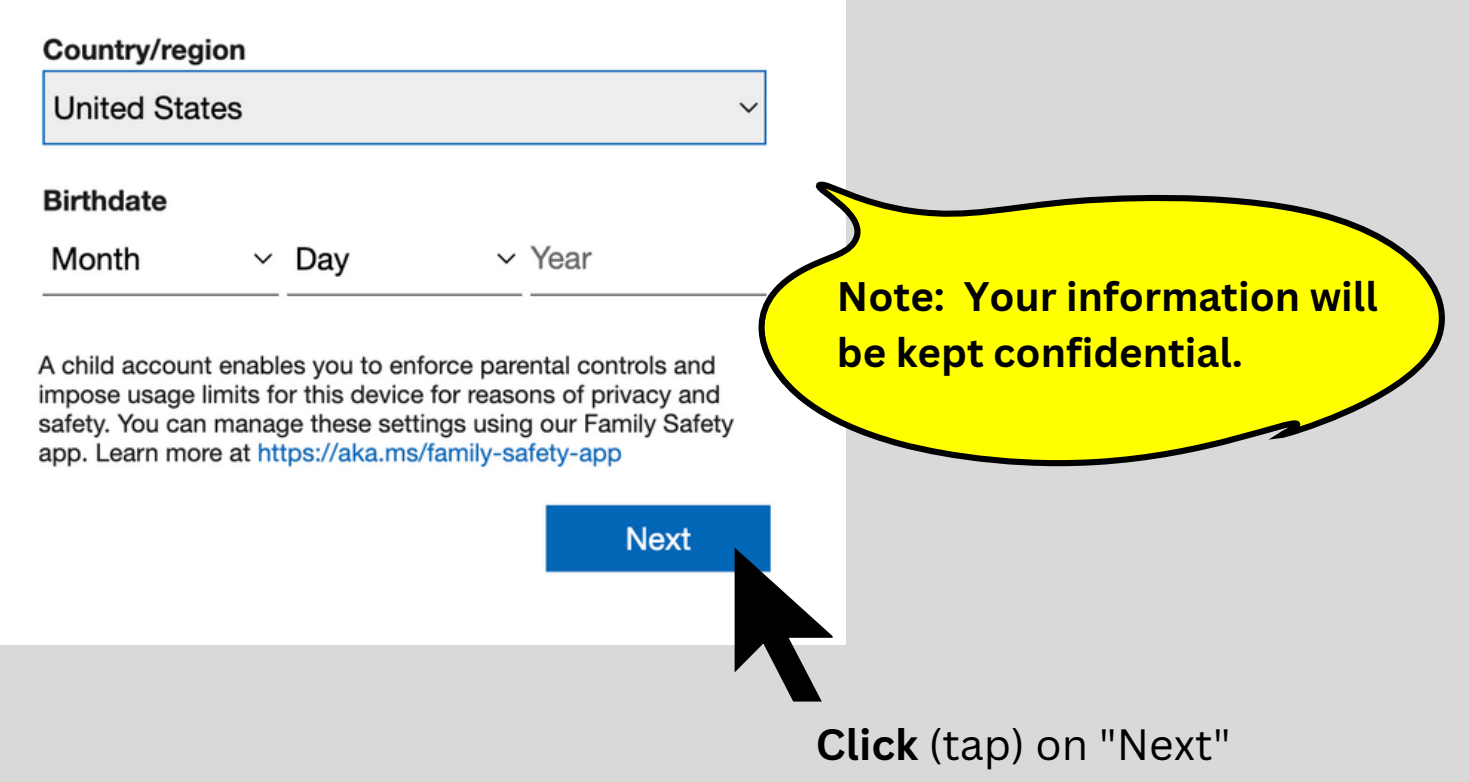

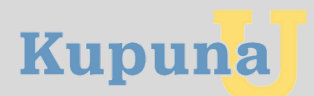

Next, a "Permission Requested By Lanakila Pacific" message will appear.

After reviewing this information, **click** (tap) on "Accept" to move to the next step.

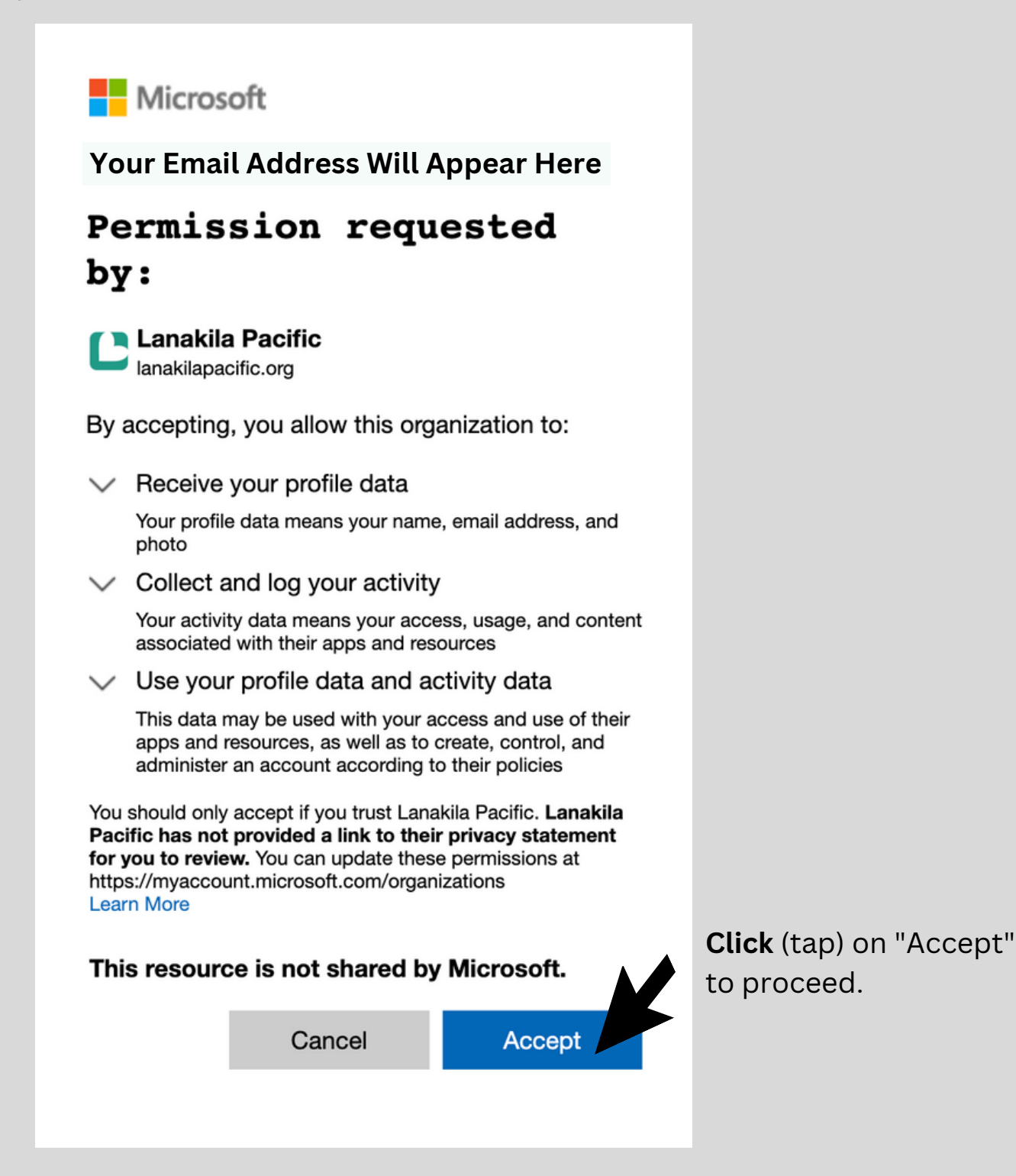

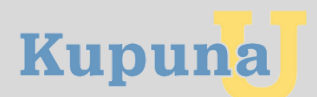

For security purposes, you will be required to solve a CAPTCHA puzzle.

Solve the puzzle by following the directions on your screen to proceed to the next step. If the answer to the puzzle is incorrect, you will be shown a different puzzle to solve.

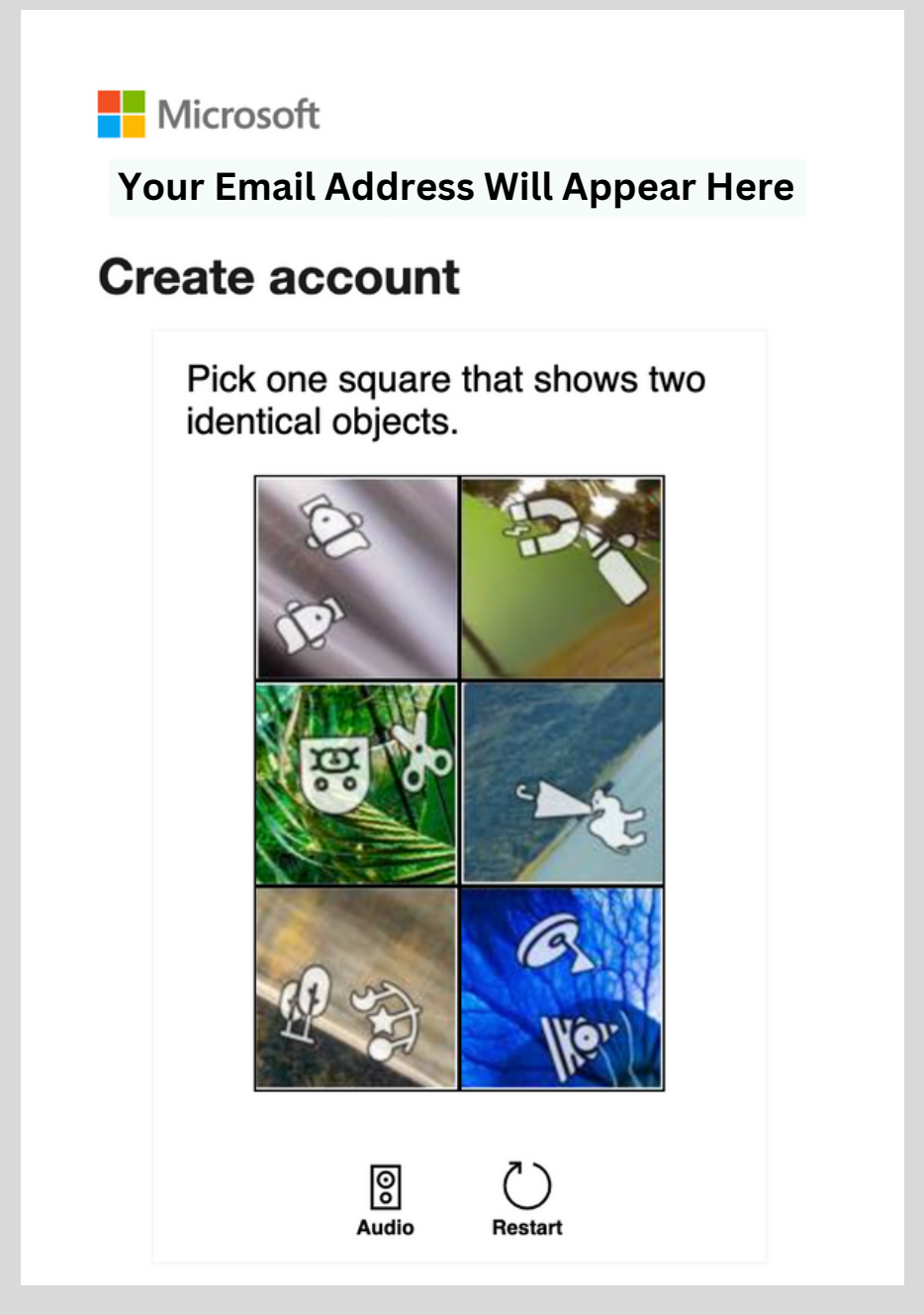

*Note: This is a sample CAPTCHA puzzle*

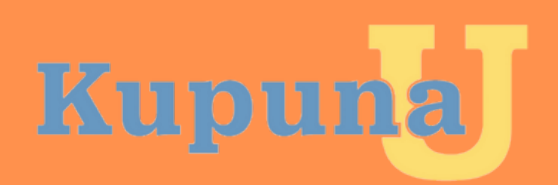

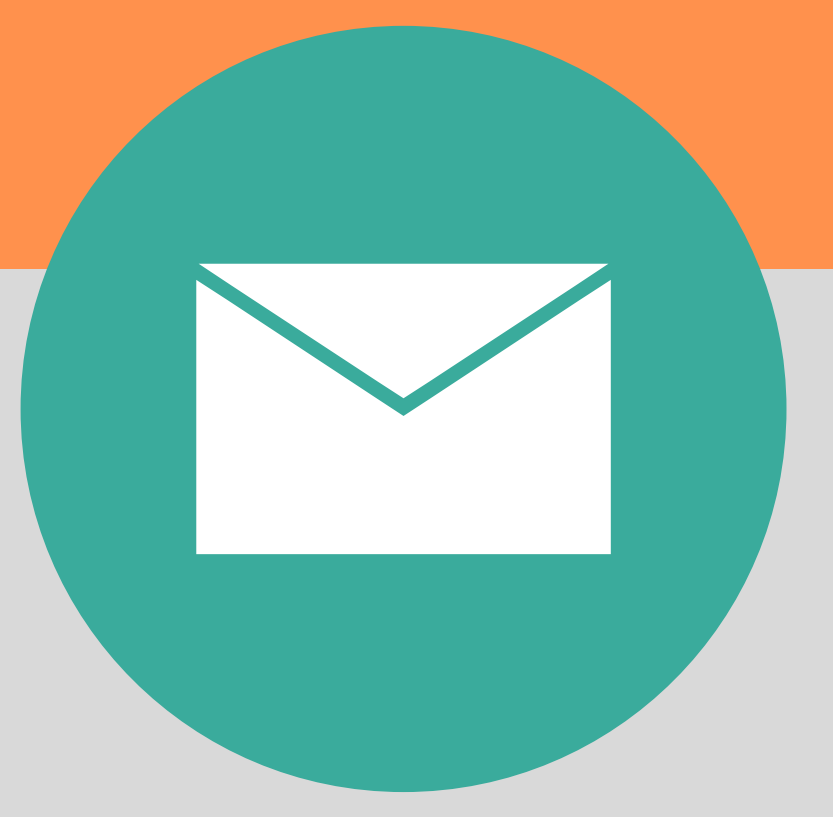

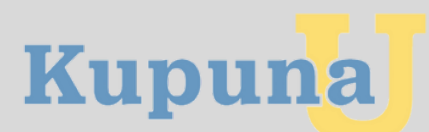

**In this section of the manual, we provide instructions on how to navigate the multi-step registration process. Although this process may take some time to complete, you will only need to do these steps once.**

### **Frequently Used Terms For This Section**

*KupunaU: The website provides Kupuna access to online classes, activities, and resources. The website address of KupunaU is www.kupunau.com*

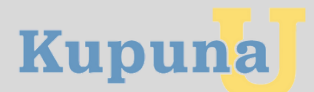

In a website address bar located at the top of a webpage, type **WWW.KUPUNAU.COM** and then push the "Return/Enter" key on your computer to be redirected to the KupunaU login page.

Then, **click** (tap) on "Kupuna User Login"

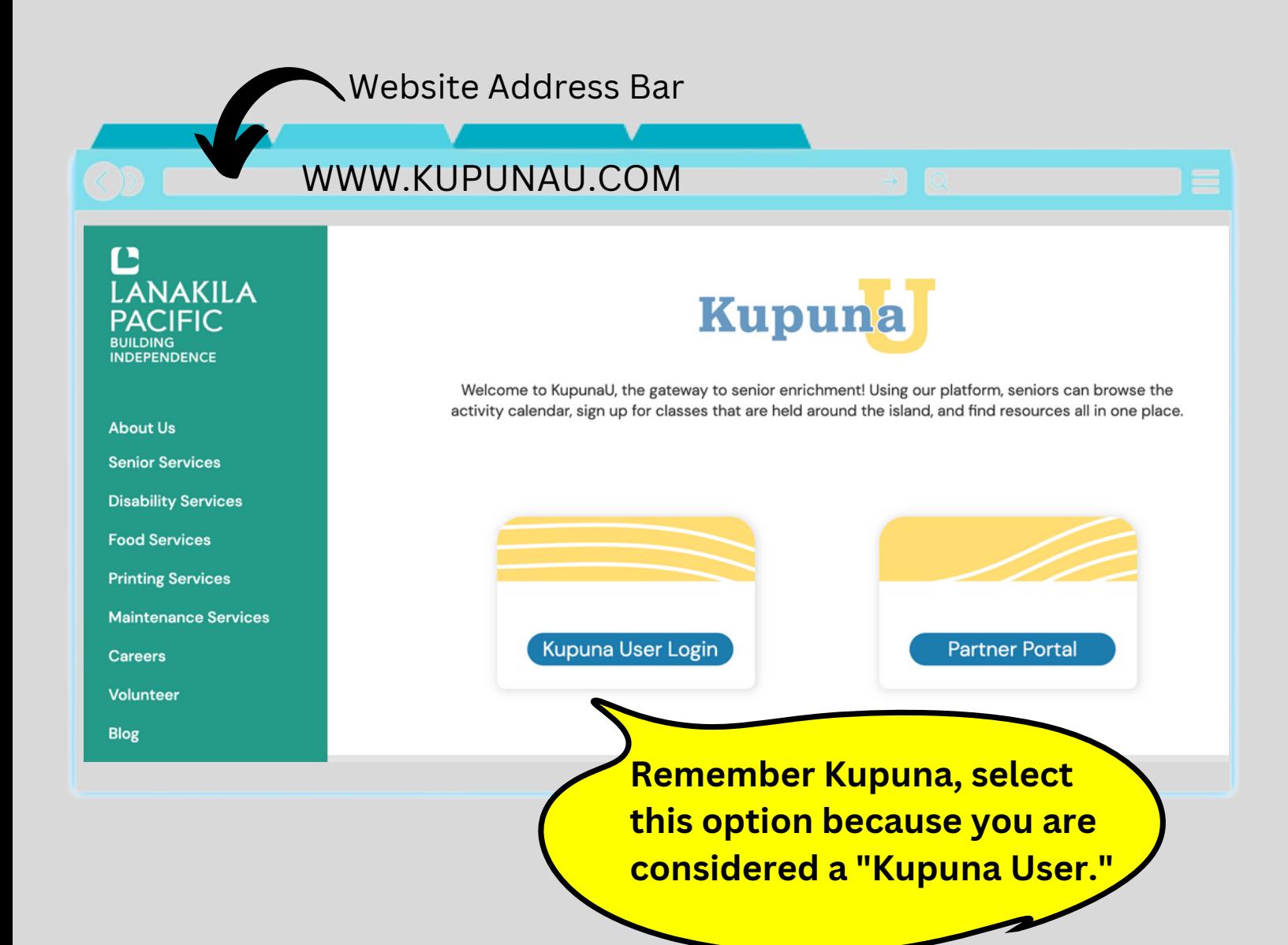

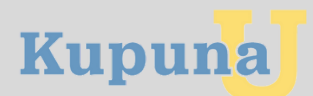

For one time only, you will be asked to grant permission to various applications.

You must **click** (tap) on "Allow" to proceed to the next step.

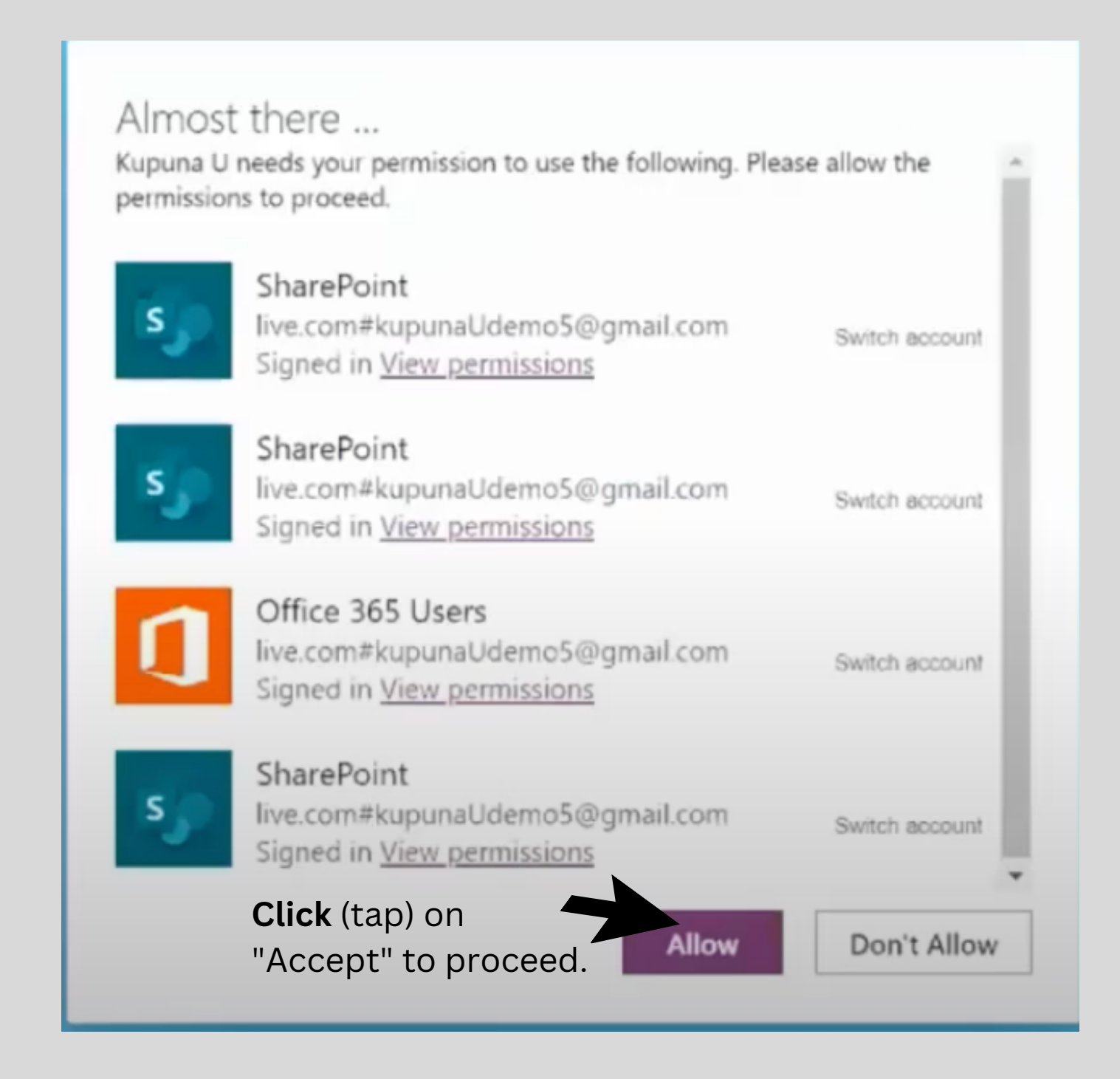

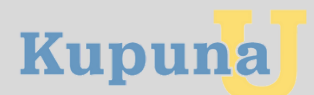

When you log into the KupunaU portal for the first time, you will be greeted with a message welcoming you.

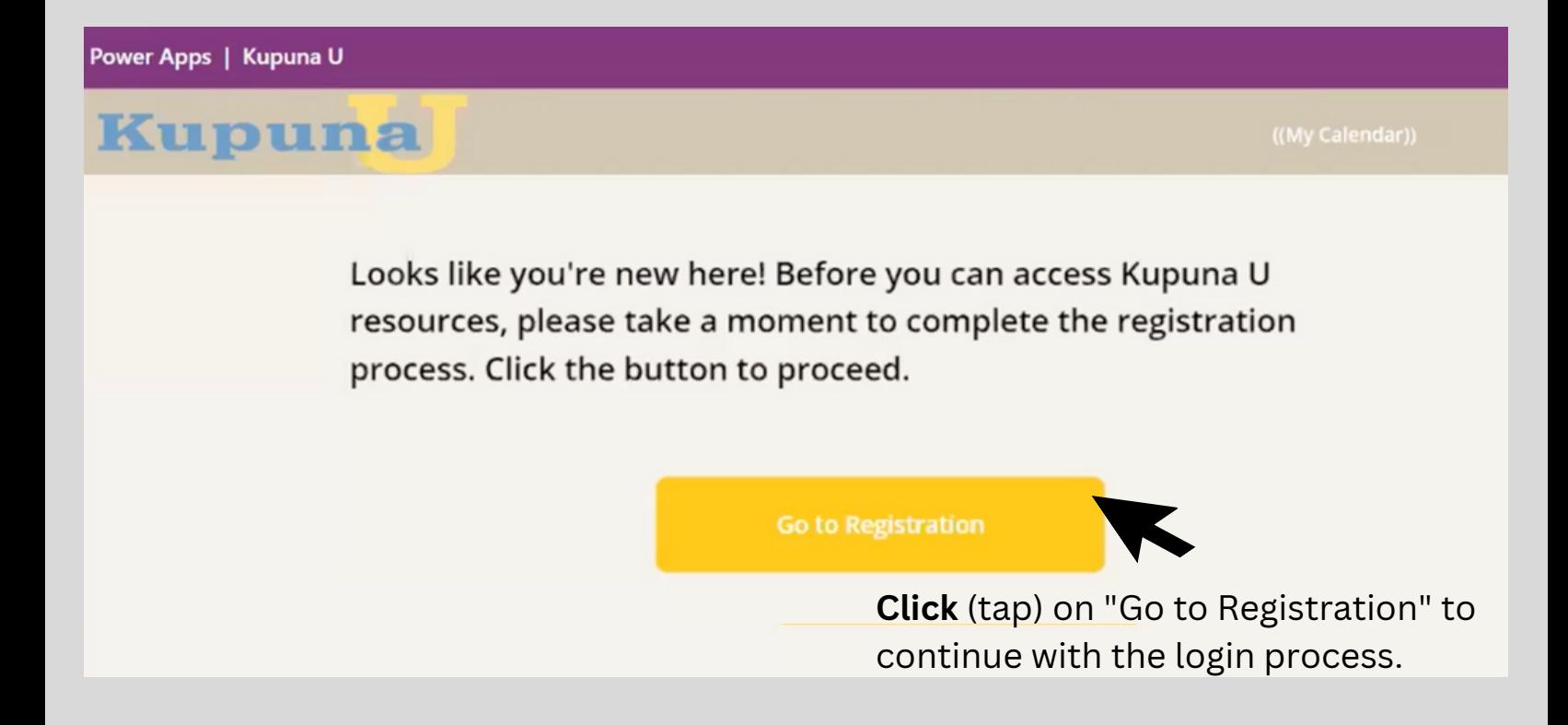

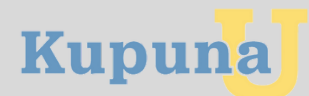

Every KupunaU user is required to provide various demographic information.

Please complete all the required sections.

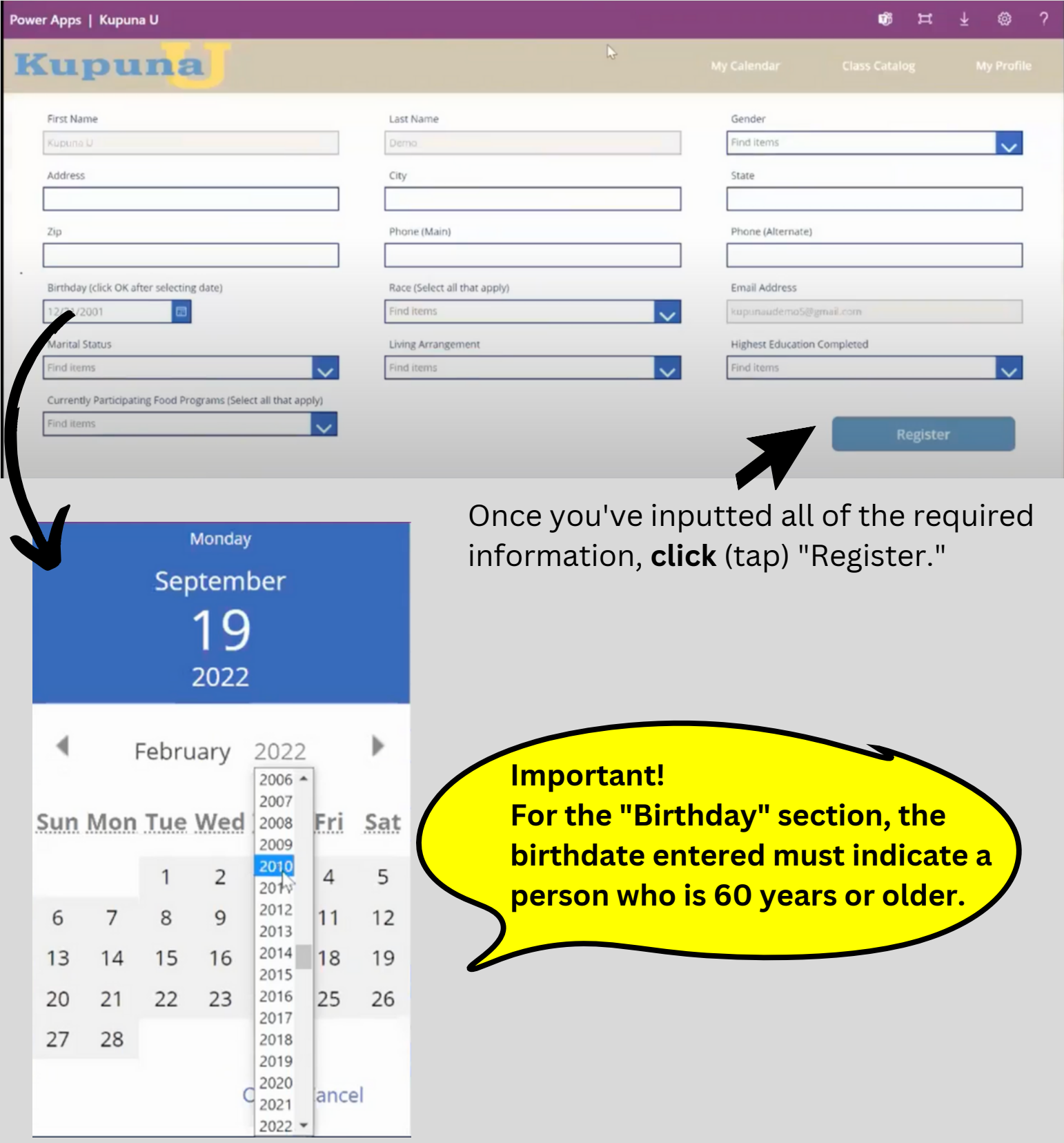

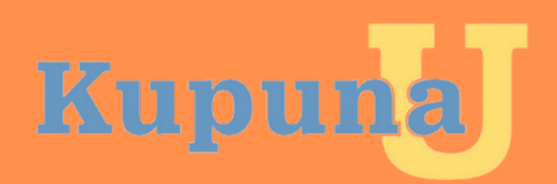

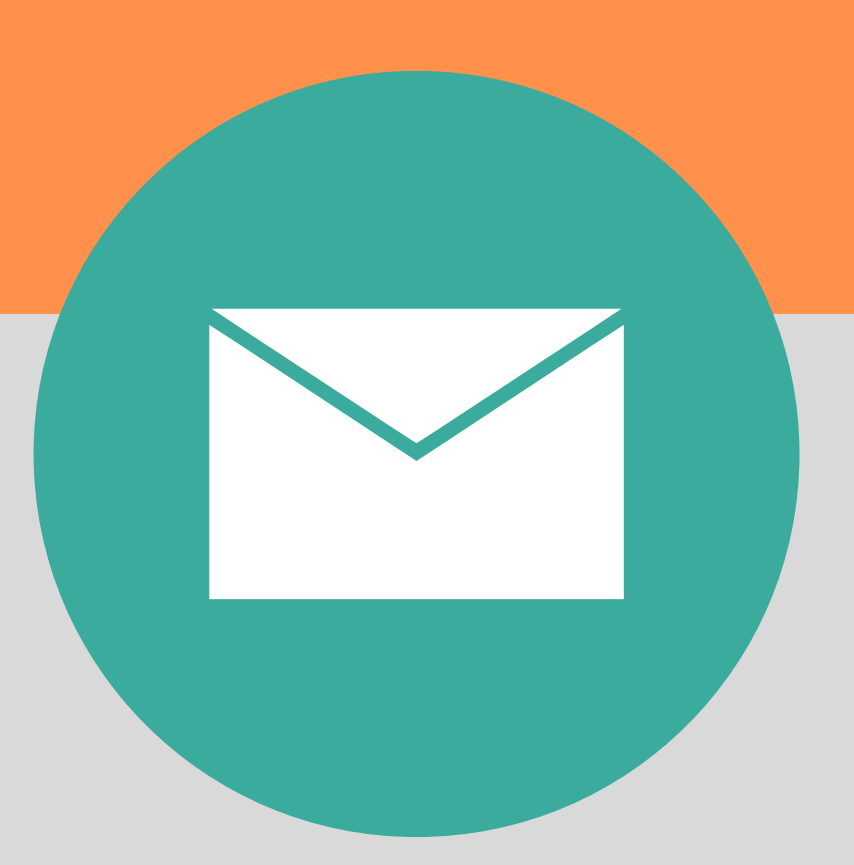

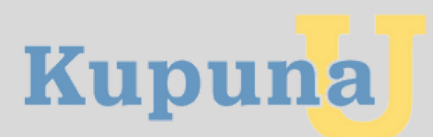

**In this section of the manual, we provide instructions on completing this one-time survey. Completion of this survey will help KupunaU administrators learn more about the needs of our seniors. Even though the survey may appear lengthy, we appreciate your honesty when answering these questions. Your responses will help to continuously improve this platform.**

## **Frequently Used Terms For This Section**

*KupunaU: The website provides seniors access to online classes, activities, and resources. The website address of KupunaU is www.kupunau.com*

*KupunaU Survey: A series of questions to learn more about the needs of KupunaU users in order to create opportunities that best match their interests.*

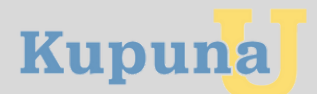

Just a few more steps left then you will be all set! You will be prompted to complete a multi-part survey.

When you're ready, **click** (tap) on "Take me to the survey."

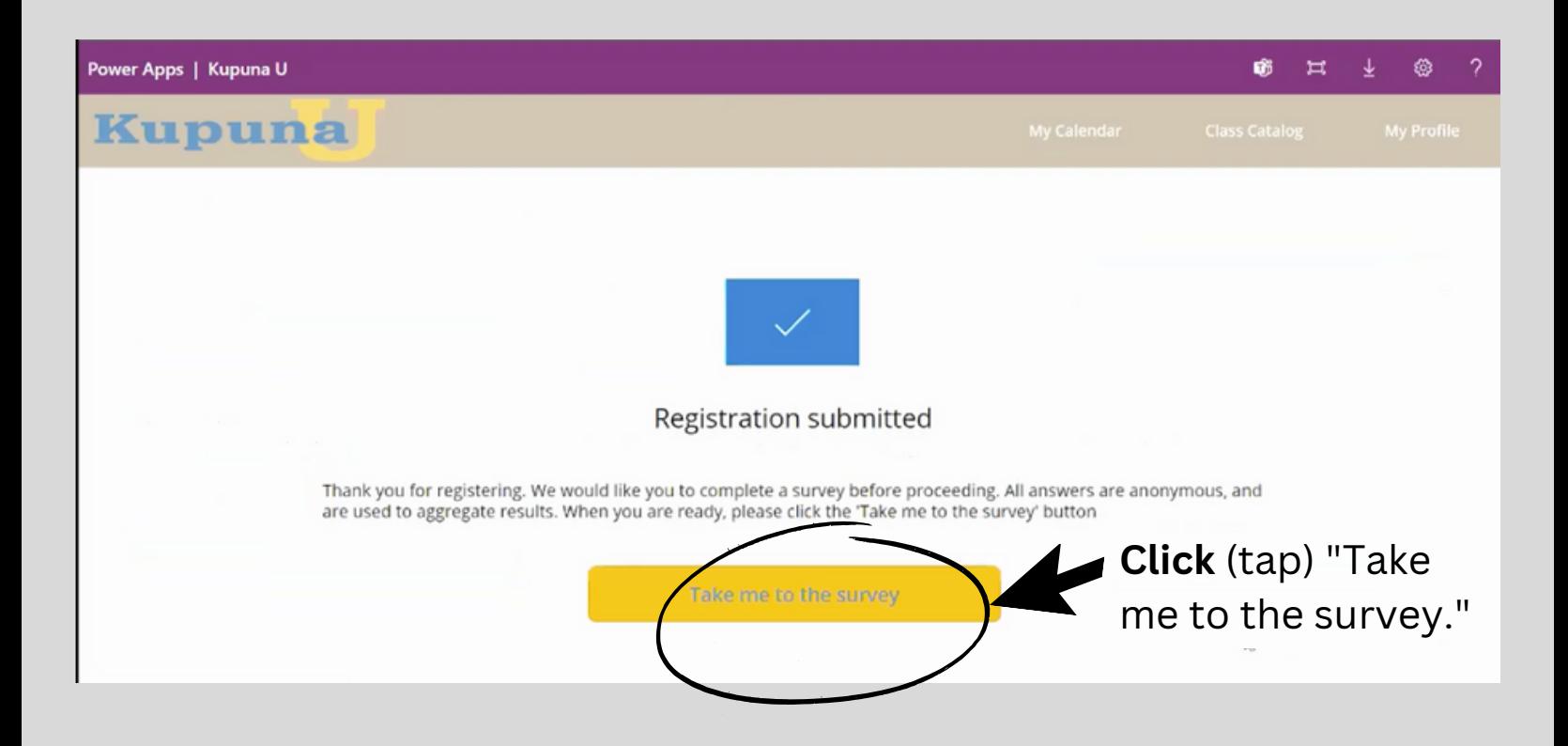

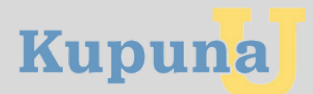

This survey is a one-time ask.

Please answer all questions as truthfully as possible.

After you answer the questions in each section of the survey, don't forget to **click** (tap) on "Next" to proceed to the following section of the survey.

The first section of the survey is titled "Food Security Survey-Part 1: Nutrition."

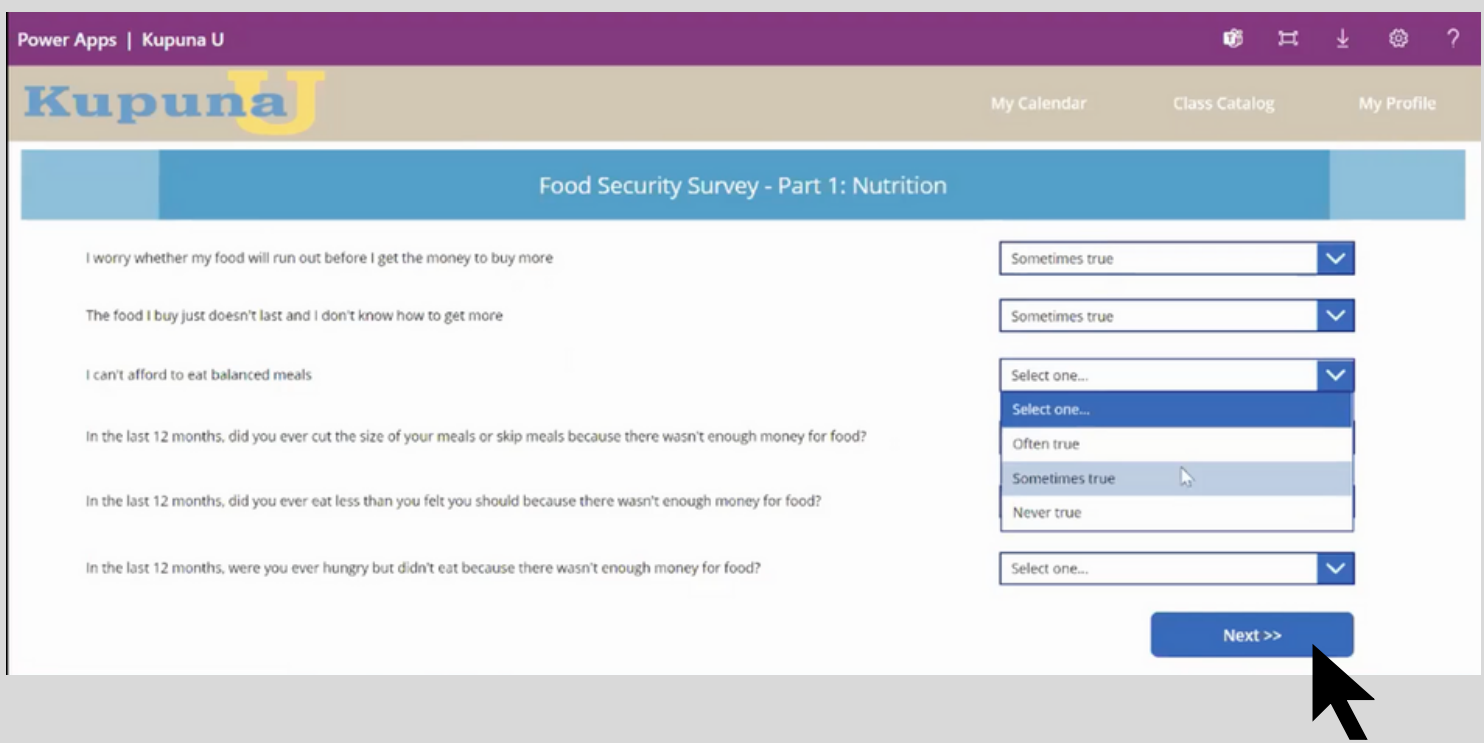

**Click** (tap) on "Next" to proceed to the next section of the survey.

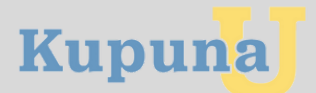

The second section of the survey is titled "Food Security Survey-Part 2: Socialization and Health."

Again, please answer the questions truthfully.

Don't forget to **click** (tap) on "Next" to proceed to next section of the survey.

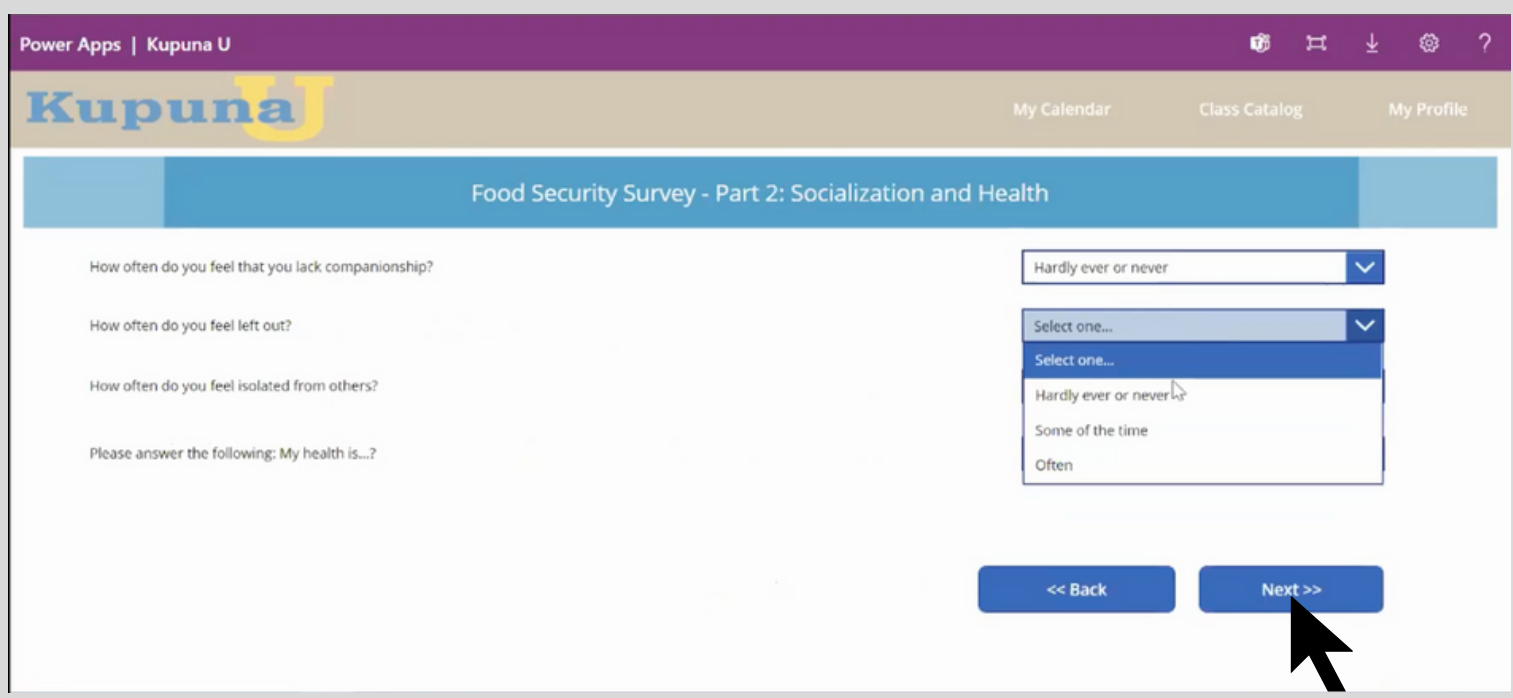

**Click** (tap) on "Next" to proceed to the next section of the survey.

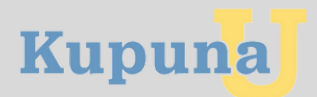

The third section of the survey is titled "Food Security Survey-Part 3: Digital Comfort Level."

Just a reminder! Don't forget to **click** (tap) on "Next" to proceed to next section of the survey.

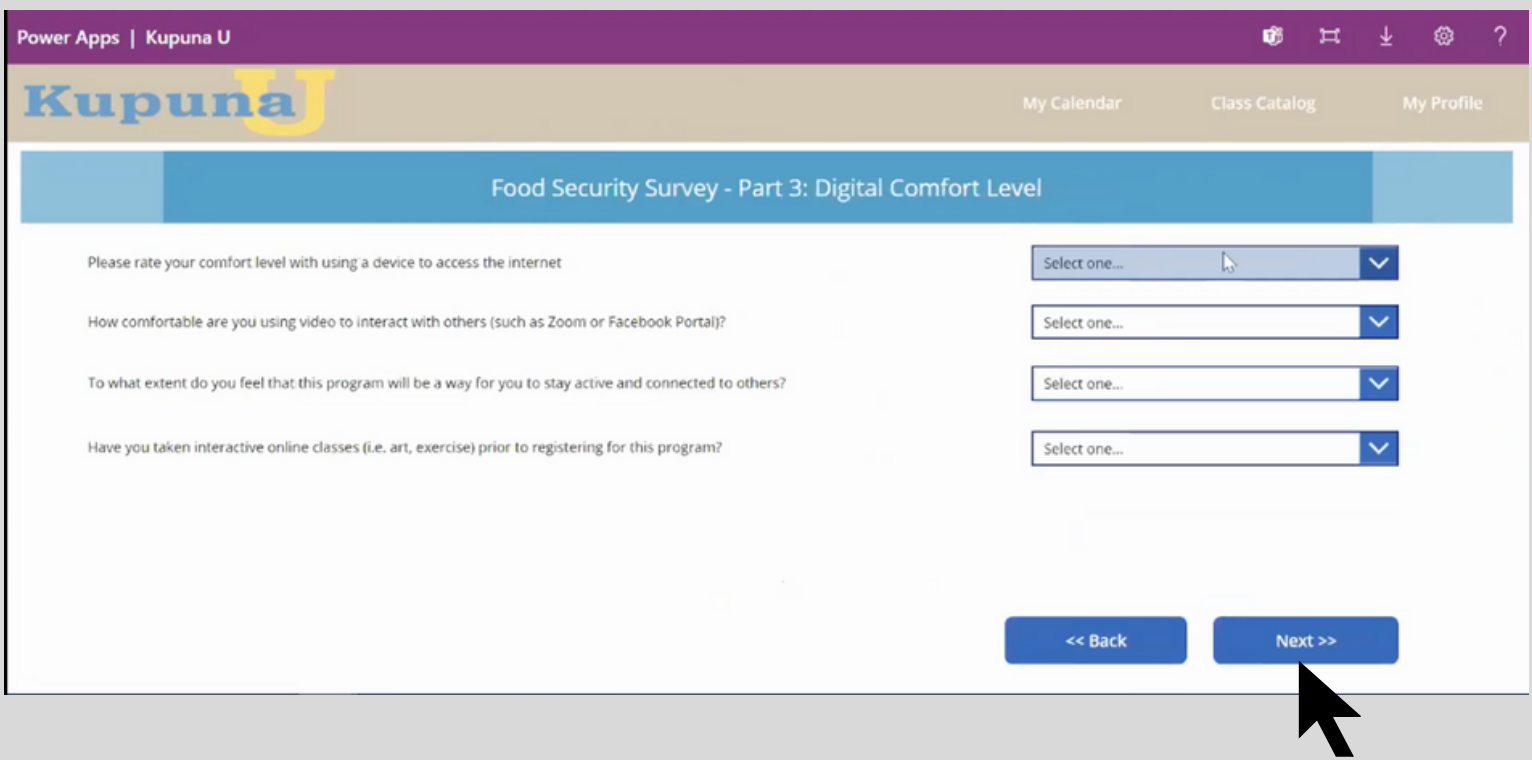

**Click** (tap) on "Next" to proceed to the next section of the survey.

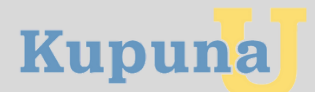

This portion of the survey focuses on our seniors' interests so we are able to provide classes and learning opportunities that meet your needs.

Don't forget to read the instructions because you are able to select more than one answer for these questions.

As you did before, don't forget to **click** (tap) on "Next" to proceed to next section of the survey.

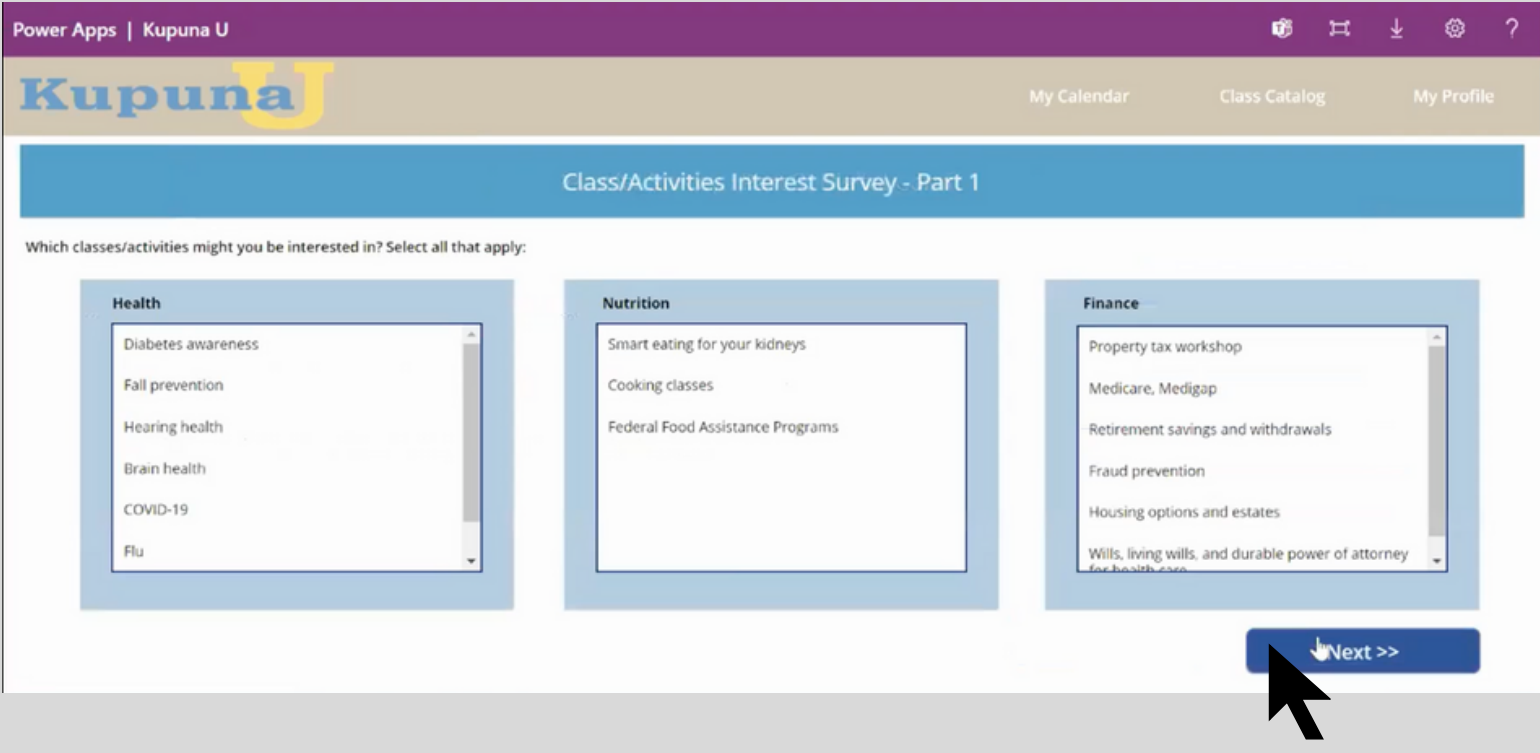

**Click** (tap) on "Next" to proceed to the next section of the survey.

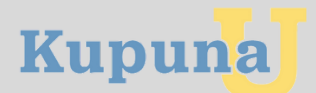

This section of the survey is titled "Class/Activities Interest Survey-Part 2." This is also the last section of the one-time survey.

Don't forget to read the instructions because you are able to select more than one answer.

This time, don't forget to **click** (tap) on "Submit" to indicate completion of the survey.

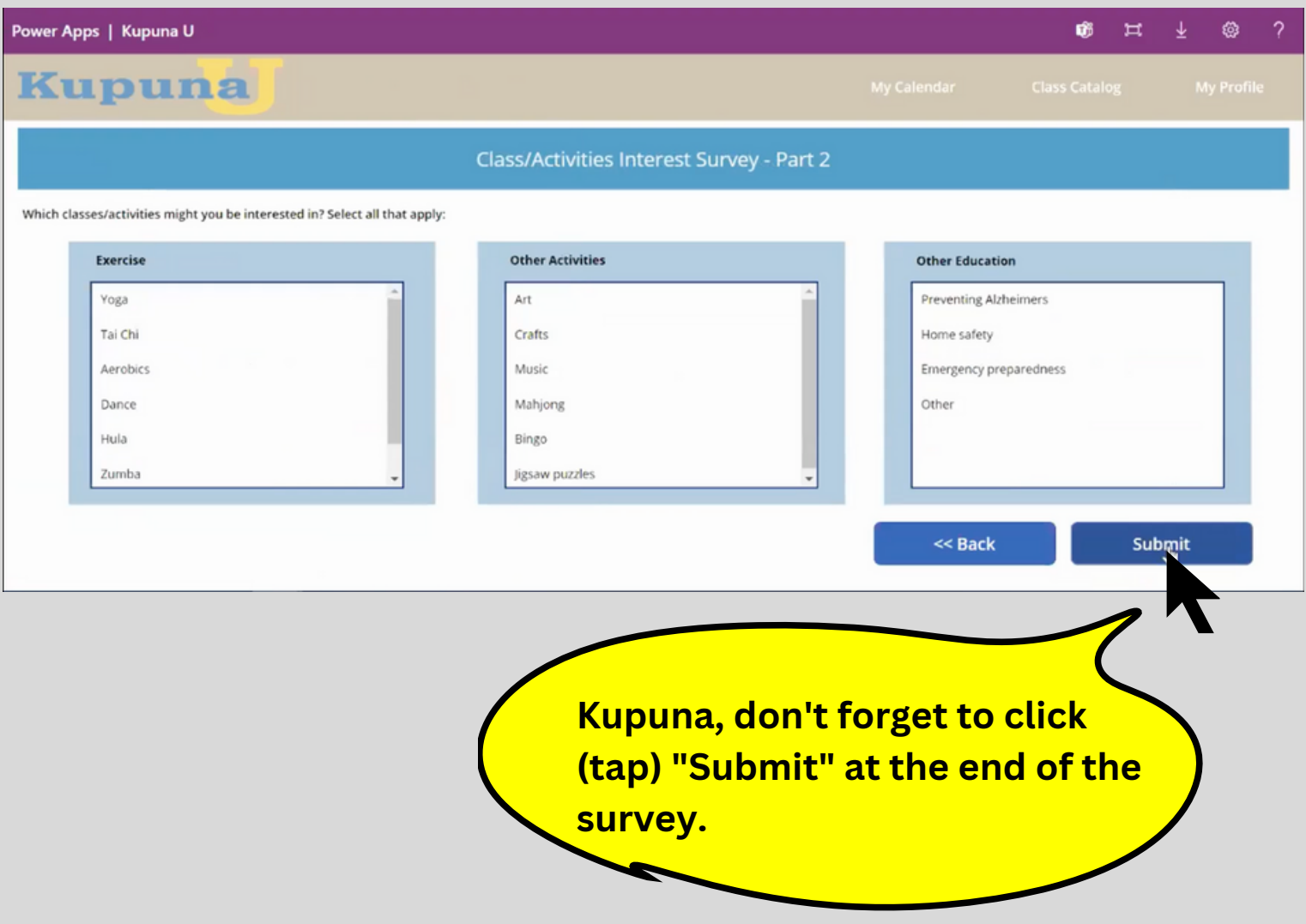

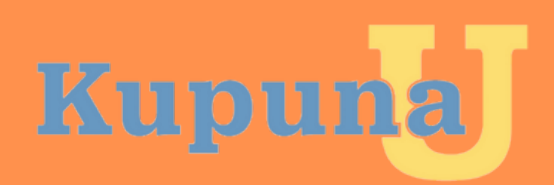

# Navigating KupunaU

## *My Calendar, Class Catalog Add/Join/Drop Classes*

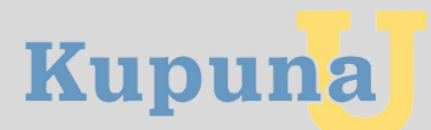

## Navigating KupunaU

**In this section of the manual, we provide instructions on how to navigate the KupunaU platform. We show you how to view all of the events offered on KupunaU, how to view the classes you've added to your personal KupunaU calendar, as well as, how to add, drop, and join a virtual class.**

### **Frequently Used Terms For This Section**

*Add Class: The action of saving a virtual class to My Calendar.*

*Class Catalog: A month-view calendar that displays all of the virtual classes offered throughout a specific month.*

*Drop Class: The action of removing a virtual class from My Calendar.*

Join Class: The act of logging into a virtual class on the specific date and time the class is *offered on KupunaU.*

*KupunaU: The website provides Kupuna access to online classes, activities, and resources. The website address of KupunaU is www.kupunau.com*

*My Calendar: A month-view calendar that displays only the virtual classes you have indicated you'd like to join.*

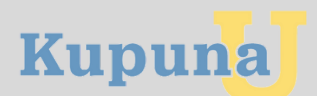

#### **Navigating KupunaU-Calendar Views**

After logging into KupunaU, you will see what appears to be a monthly calendar.

**Warning!** There are actually two calendar-view options that display KupunaU events.

The first calendar-view option is your personal calendar, also known as "My Calendar." This calendar view shows only the classes you selected to attend.

In the image below, this senior's calendar appears blank because he/she have not added any classes to their personal calendar.

> **Click** on "My Calendar" to view any events you have selected to attend.

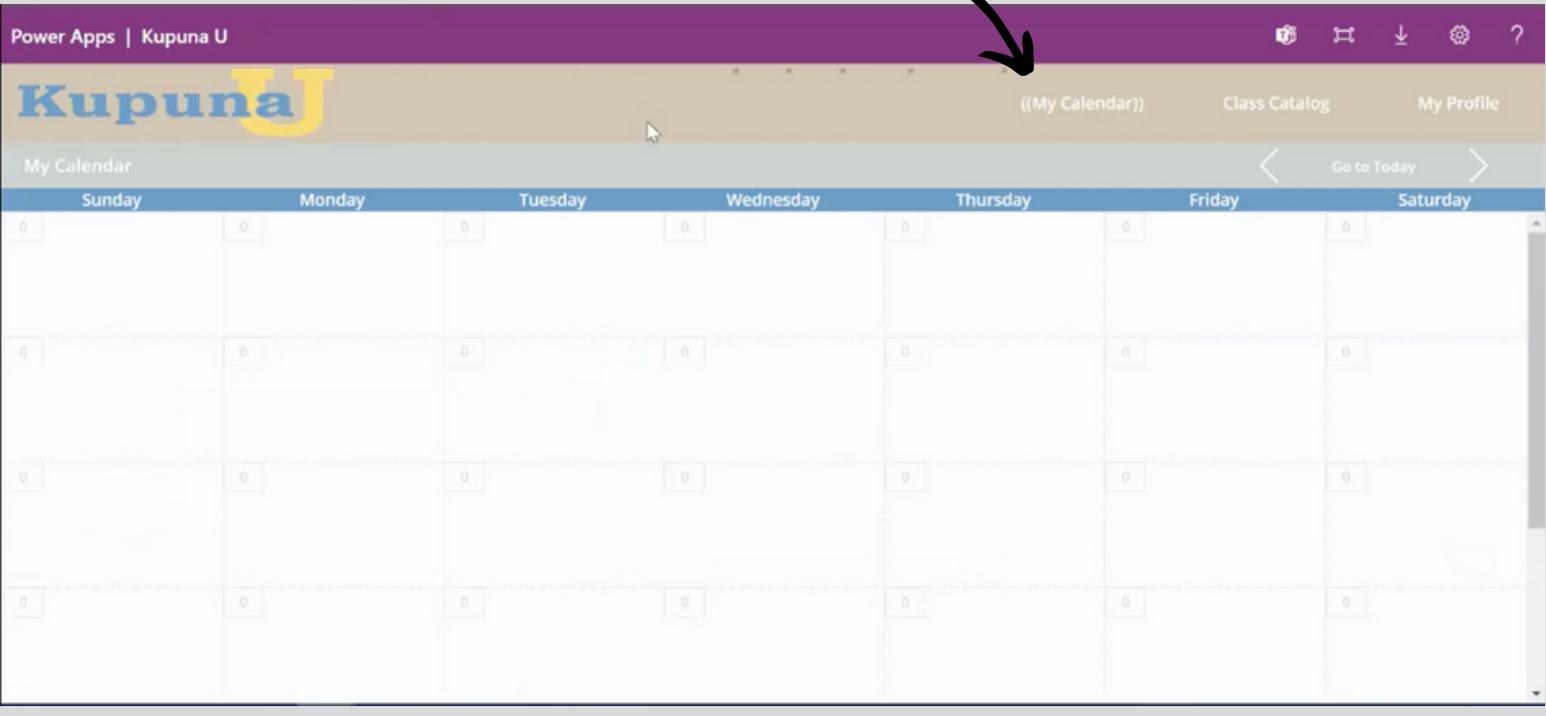

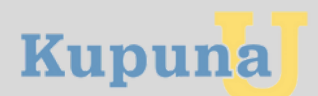

#### **Navigating KupunaU-Calendar Views**

The second calendar-view option displays ALL classes KupunaU offers its seniors.

In order to view all of the events offered during the month, you will need to **click** on the phrase "Class Catalog."

Seniors, have fun playing around with the different calendar views so that you begin to feel more comfortable with this feature.

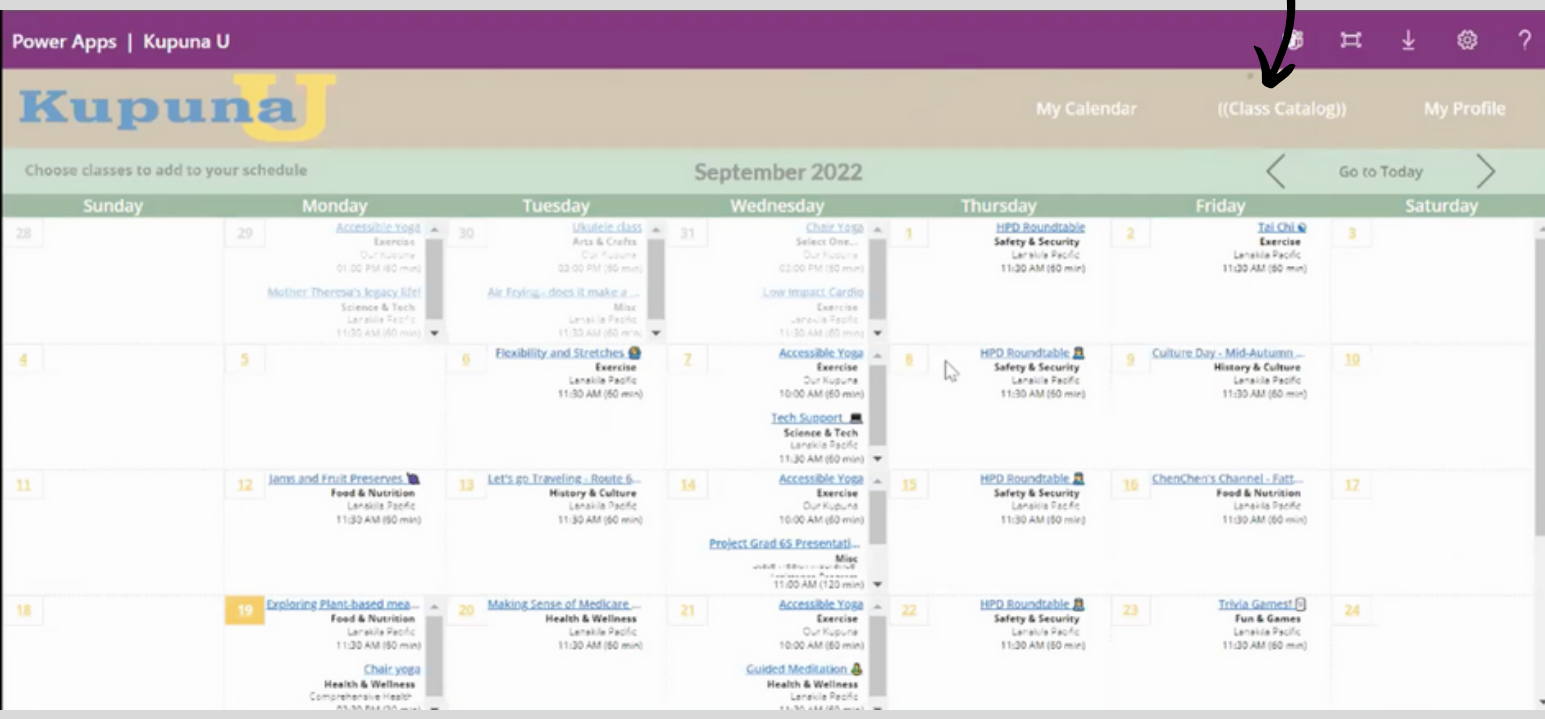

**Click** on "Class Catalog" to view ALL KupunaU events.

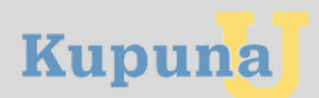

#### **Navigating KupunaU-Add Class To My Calendar**

Let's say you want to view a class' details, such as the date, time, and host organization.

First, **click** (tap) on "Class Catalog" to return back to the view where all online classes are displayed.

Then**, click** (tap) on the class name that you're interested in attending, which is written in **blue.**

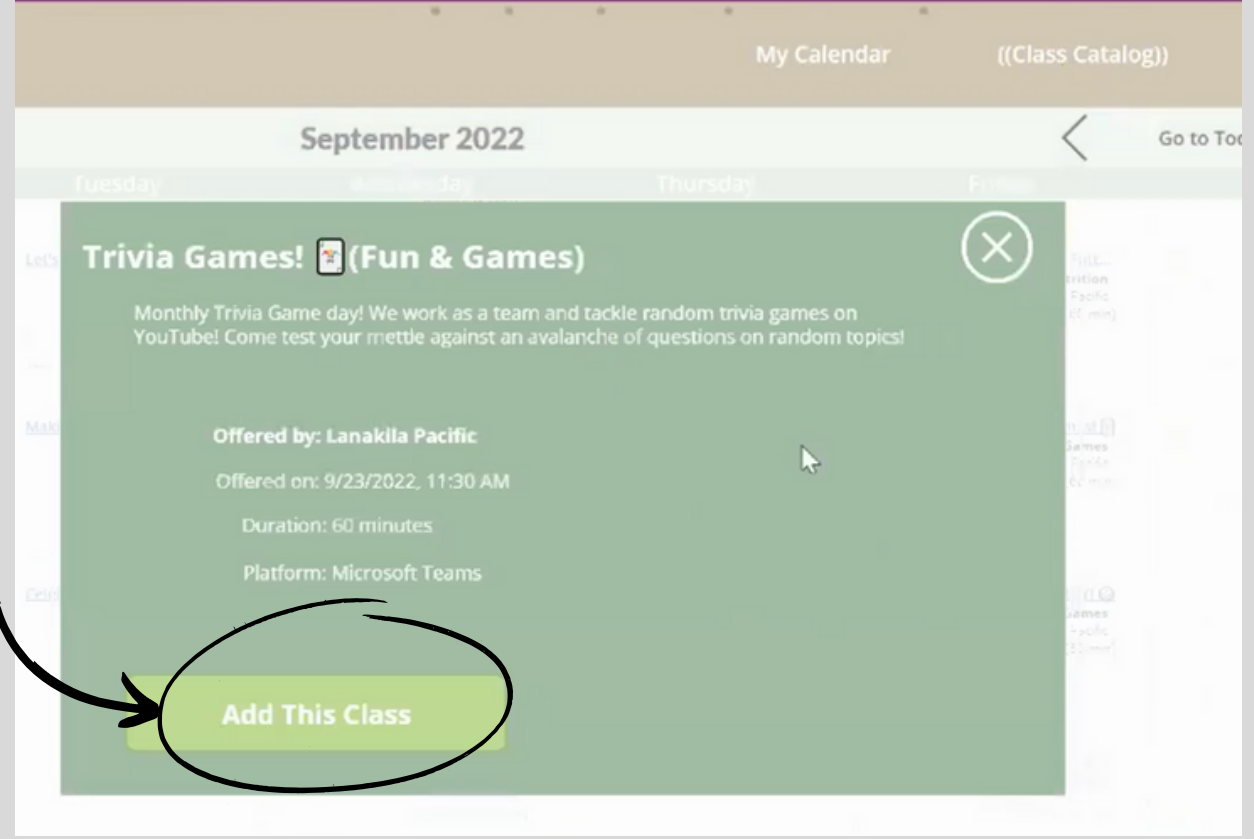

A pop-up message will appear with information about the class, similar to the one shown above. Information such as the host, date, time, and duration will be displayed.

If this class is something you'd like to attend, then add it to your "My Calendar" by **clicking** (tapping) "Add This Class."

If this event is something you do not wish to attend, **click** (tap) on the "X" in the top-right corner of the message. You will automatically return to the "Class Catalog" calendar view to locate another option that better suits your interest.

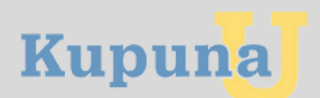

#### **Navigating KupunaU-Add A Class To My Calendar**

Once you **click** (tap) "Add This Class" it will appear on your "My Calendar."

You may add as many classes to your "My Calendar" as you wish. There's no limit.

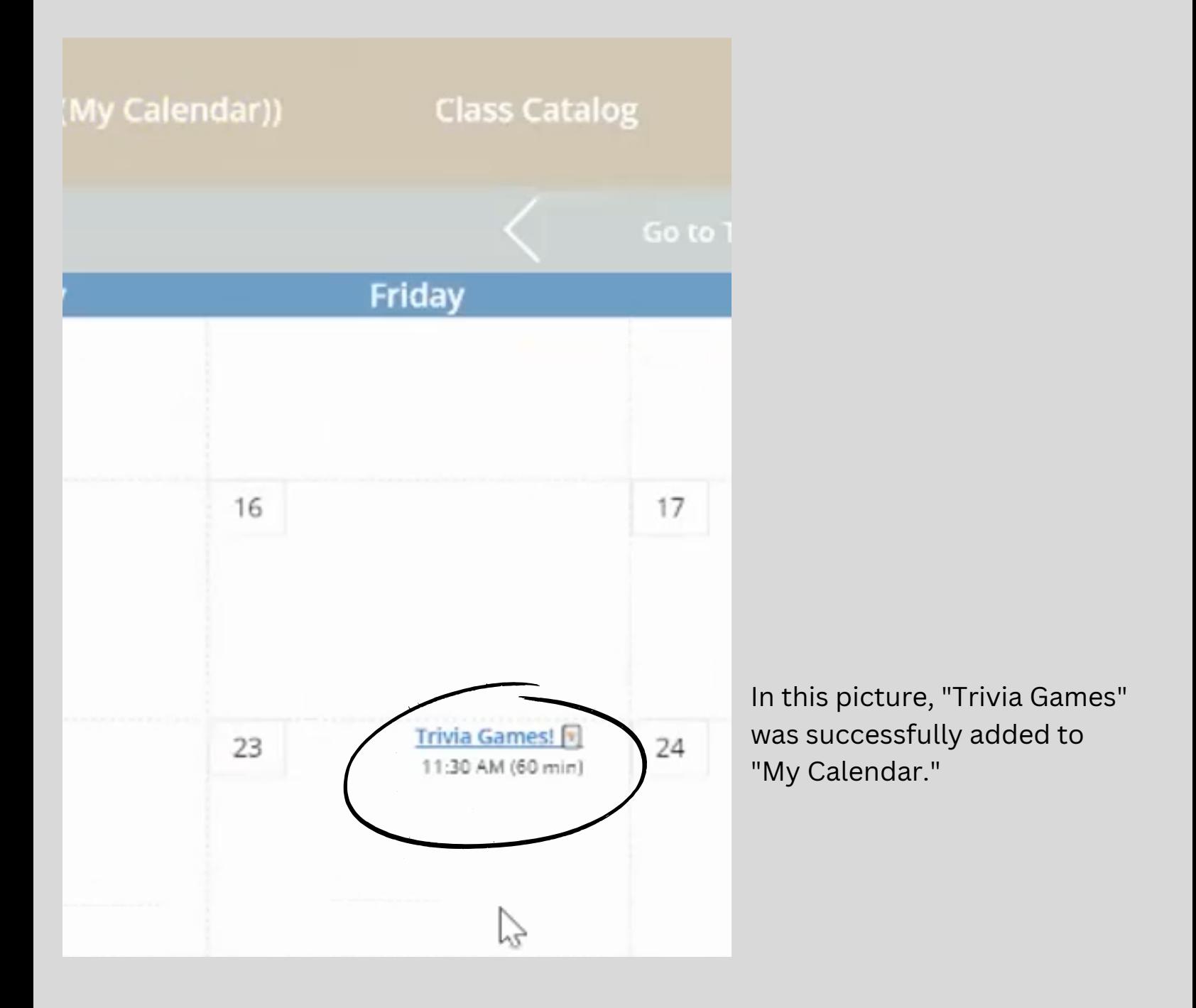

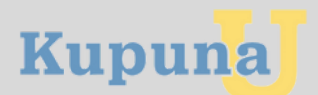

#### **Navigating KupunaU-Join Class**

When the date and time arrive of the class you were interested in attending, you will need to join the virtual class.

Log into your KupunaU account and look for the specific event on your "My Calendar."

**Click** (tap) the event name and a **blue** pop-up message will appear.

**Click** (tap) on "Join Class" and be ready to have fun.

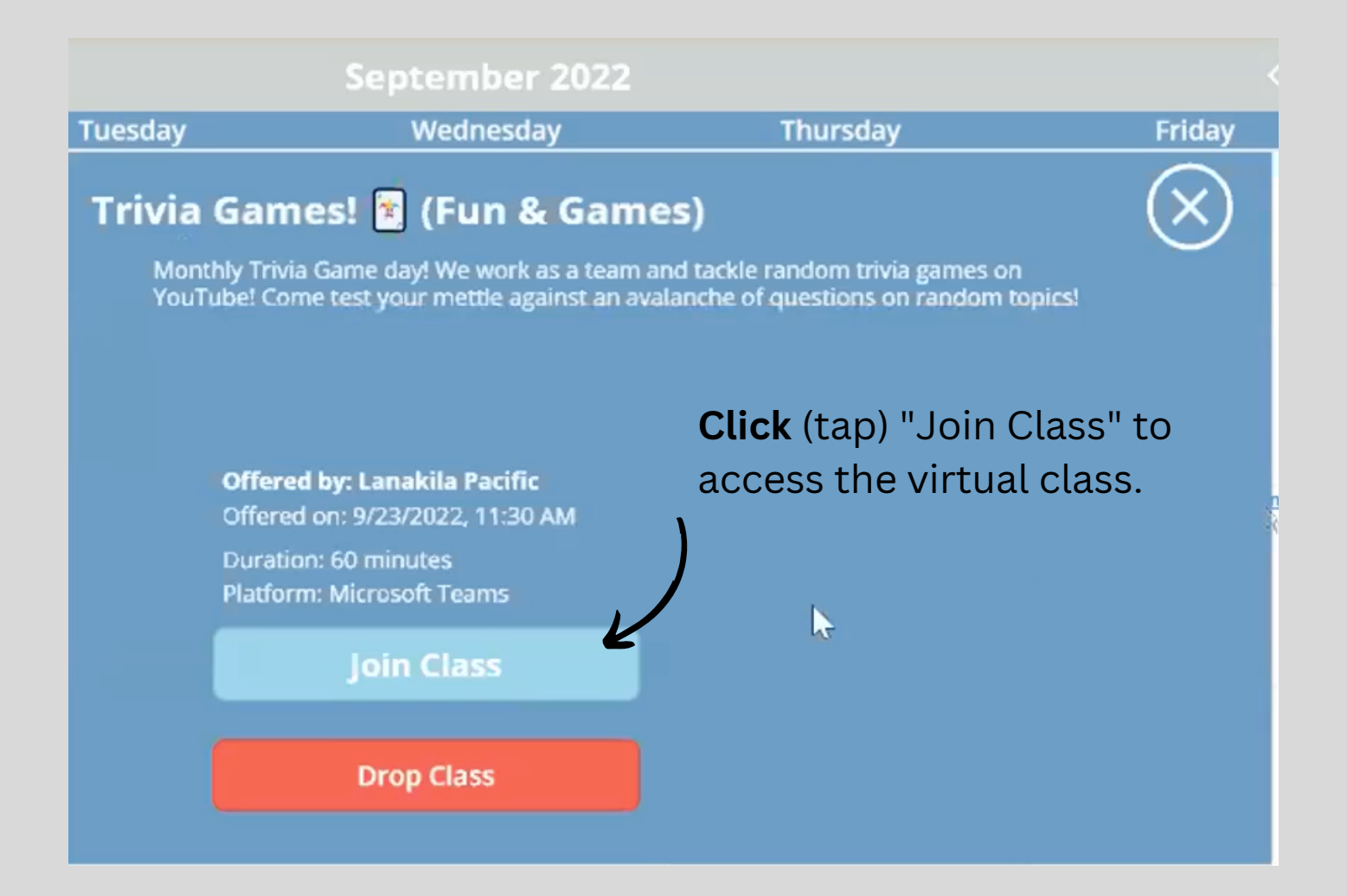

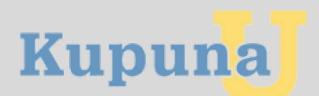

#### **Navigating KupunaU-Drop A Class**

Let's say you are no longer interested in joining the class when the date and time arrive.

Log into your KupunaU account and look for the specific event on the "My Calendar" view option.

**Click** (tap) the event name and a blue pop-up message will appear.

Instead of selecting "Join Class," select "Drop Class" in **red**.

The class information will be removed from your "My Calendar."

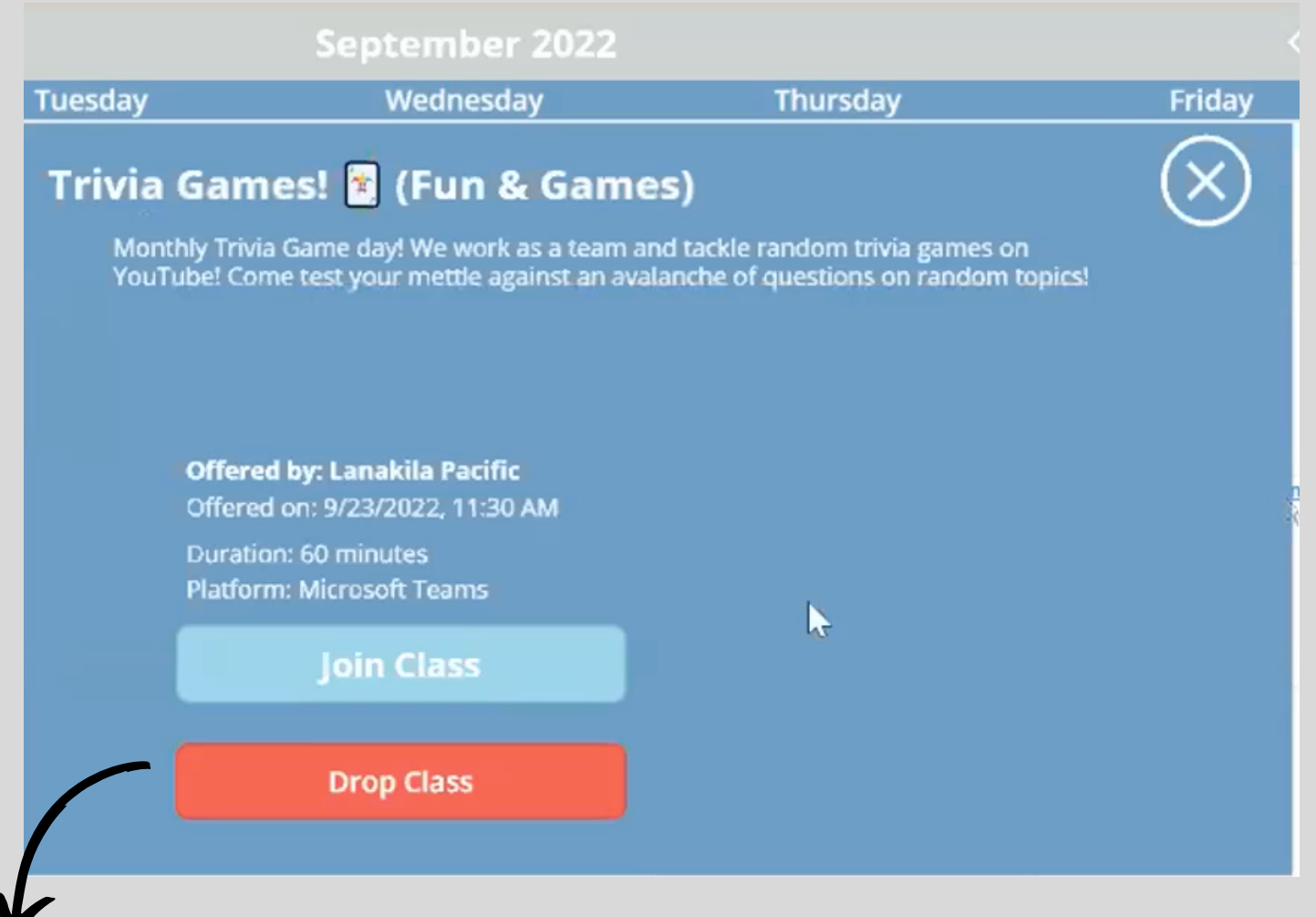

**Click** (tap) the red "Drop Class" button to remove the class from your "My Calendar."